### **USER MANUAL**

- A preliminary draft copy of the User's Manual follows this cover page.
- The text on the following two pages will be added to the User's Manual for SAR Data, related to FCC requirements.

# Specific Absorption Rate Data

# This model wireless phone meets the government's requirements for exposure to radio waves.

Your wireless phone is a radio transmitter and receiver. It is designed and manufactured not to exceed limits for exposure to radio frequency (RF) energy set by the Federal Communications Commission (FCC) of the U.S. Government and by the Canadian regulatory authorities. These limits are part of comprehensive guidelines and establish permitted levels of RF energy for the general population. The guidelines are based on standards that were developed by independent scientific organizations through periodic and thorough evaluation of scientific studies. The standards include a substantial safety margin designed to assure the safety of all persons, regardless of age or health.

The exposure standard for wireless mobile phones employs a unit of measurement known as the Specific Absorption Rate, or SAR. The SAR limit set by the FCC and by the Canadian regulatory authorities is 1.6 W/kg. <sup>1</sup> Tests for SAR are conducted using standard operating positions accepted by the FCC and by Industry Canada with the phone transmitting at its highest certified power level in all tested frequency bands. Although the SAR is determined at the highest certified power level, the actual SAR

level of the phone while operating can be well below the maximum value. This is because the phone is designed to operate at multiple power levels so as to use only the power required to reach the network. In general, the closer you are to a wireless base station, the lower the power output.

Before a phone model is available for sale to the public in the U.S. and Canada, it must be tested and certified to the FCC and Industry Canada that it does not exceed the limit established by each government for safe exposure. The tests are performed in positions and locations (e.g., at the ear and worn on the body) reported to the FCC and available for review by Industry Canada. The highest SAR value for this model phone when tested for use at the ear is 0.72 W/kg, and when worn on the body, as described in this user guide, is 0.63 W/kg. The SAR value for this product in its data transmission mode (body-worn use) is 0.53 W/kg. (Body-worn measurements differ among phone models, depending upon available accessories and regulatory requirements).

While there may be differences between the SAR levels of various phones and at various positions, they all meet the governmental requirements for safe exposure. Please note that improvements to this product model could cause differences in the SAR value for later products; in all cases, products are designed to be within the guidelines.

Additional information on Specific Absorption Rates (SAR) can be found on the Cellular Telecommunications & Internet Association (CTIA) Web site:

http://www.phonefacts.net

or the Canadian Wireless Telecommunications Association (CWTA) Web site:

http://www.cwta.ca

- In the United States and Canada, the SAR limit for mobile phones used by the public is 1.6 watts/kg (W/kg) averaged over one gram of tissue. The standard incorporates a substantial margin of safety to give additional protection for the public and to account for any variations in measurements.
- The SAR information includes the Motorola testing protocol, assessment procedure, and measurement uncertainty range for this product.

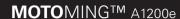

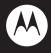

# MOTOMANUAL

www.motorola.com

# **HELLOMOTO**

Introducing your new Motorola MOTOMING™ A1200e GSM wireless phone.

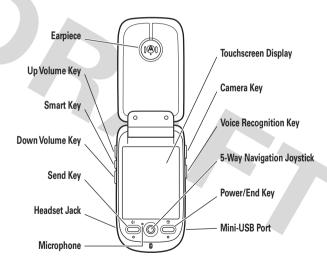

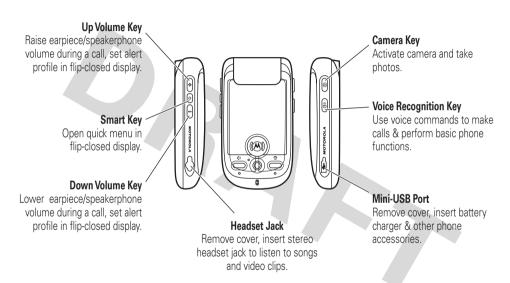

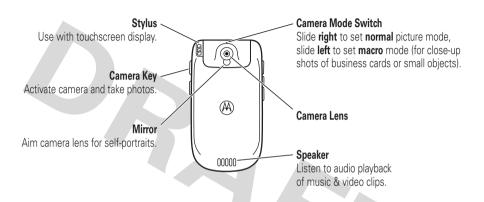

Motorola, Inc. Consumer Advocacy Office 1307 East Algonquin Road Schaumburg, IL 60196 www.hellomoto.com

1-800-331-6456 (United States)

1-888-390-6456 (TTY/TDD United States for hearing impaired)
1-800-461-4575 (Canada)

Certain mobile phone features are dependent on the capabilities and settings of your service provider's network. Additionally, certain features may not be activated by your service provider, and/or the provider's network settings may limit the feature's functionality. Always contact your service provider about feature availability and functionality. All features, functionality, and other product specifications, as well as the information contained in this user's guide are based upon the latest available information and are believed to be accurate at the time of printing. Motorola reserves the right to change or modify any information or specifications without notice or obligation.

MOTOROLA and the Stylized M Logo are registered in the US Patent & Trademark Office. All other product or service names are the property of their respective owners. The Bluetooth trademarks are owned by their proprietor and used by Motorola, Inc. under license. Java and all other Java-based marks are trademarks or registered trademarks of Sun Microsystems, Inc. in the U.S. and other countries. Microsoft and Windows are registered trademarks of Microsoft Corporation; and Windows XP is a trademark of

 $\label{lem:microsoft} \mbox{Microsoft Corporation. Macintosh is a registered trademark of Apple Computer, Inc.}$ 

© Motorola, Inc., 2006.

**Caution:** Changes or modifications made in the radio phone, not expressly approved by Motorola, will void the user's authority to operate the equipment.

#### **Software Copyright Notice**

The Motorola products described in this manual may include copyrighted Motorola and third-party software stored in semiconductor memories or other media. Laws in the United States and other countries preserve for Motorola and third-party software providers certain exclusive rights for copyrighted software, such as the exclusive rights to distribute or reproduce the copyrighted software. Accordingly, any copyrighted software contained in the Motorola products may not be modified, reverse-engineered, distributed, or reproduced in any manner to the extent allowed by law. Furthermore, the purchase of the Motorola products shall not be deemed to grant either directly or by implication, estoppel, or otherwise, any license under the copyrights, patents, or patent applications of Motorola or any third-party software provider, except for the normal, non-exclusive, royalty-free license to use that arises by operation of law in the sale of a product.

Manual Number: 68XXXXX184-0

# contents

| Safety Information      | . 8 |
|-------------------------|-----|
| Use and Care            | 13  |
| EU Conformance          | 14  |
| FCC Notice              | 15  |
| Recycling Information . | 16  |
| essentials              | 17  |
| about this guide        | 17  |
| SIM card                | 17  |
| memory card             | 19  |
| battery                 | 20  |
| turn it on & off        | 23  |
| make a call             | 24  |
| answer a call           | 25  |
| your phone number       | 26  |

| oasics                |   | 27 |
|-----------------------|---|----|
| display               |   | 27 |
| global navigation bar |   | 28 |
| application launcher  |   | 28 |
| button bar            |   | 30 |
| status bar            |   | 30 |
| text entry            |   | 31 |
| tap & hold            |   | 33 |
| volume                |   | 34 |
| navigation joystick   |   | 34 |
| smart key             |   | 35 |
| flip-closed features. |   | 35 |
| speakerphone          | , | 37 |
| codes & passwords     |   | 37 |
| speaker verification. |   | 38 |
| lock & unlock phone   |   | 39 |
| share information     |   | 40 |

| customize             | 42 |
|-----------------------|----|
| profiles              | 42 |
| wallpaper             | 43 |
| color scheme          | 44 |
| backlight             | 44 |
| flip answer           | 45 |
| alls                  | 46 |
| recent calls          | 46 |
| redial                | 47 |
| hold or mute a call   | 48 |
| call waiting          | 48 |
| caller ID             | 48 |
| cancel incoming call  | 49 |
| emergency calls       | 49 |
| international calls   | 50 |
| turbo dial            | 50 |
| (continued next page) |    |

| calls (continued)                                                                                                    | messages 61       | browser messages 75                                                                                                    |
|----------------------------------------------------------------------------------------------------|-------------------|----------------------------------------------------------------------------------------------------|
| dial extension                                                                                                    | message center 61 | information services 75                                                                                                    |
| or voicemail number . 51 dial extension number during a call 52 view contact list 52 add new contact 53 create group 54 call or send message . 54 search 55 sort 55 delete contact 55 storage location 56 categories 57 check capacity 58 synchronize contacts 59 owner's information 59 | signature         | office applications         77           email         77           calendar         84           tasks         88           notes         89           viewer         90           calculator         90           alarm clock         91           file manager         92           business card reader         96           media applications         99           RealOne         99           media player         103           camera         106           voice recorder         110           video camera         111           photo editor         112 |
|                                                                                                    |                   | FM radio 114                                                                                                    |

| extra applications                        | 116                      |
|-------------------------------------------|--------------------------|
| voice commands                            | 116                      |
| Bluetooth™ wireless.                      | 118                      |
| synchronize                               |                          |
| phone information                         | 122                      |
| modem                                     | 134                      |
| stk                                       | 135                      |
| time                                      | 136                      |
|                                           |                          |
| other features                            | 137                      |
| other features advanced calling           | <b>137</b> 137           |
|                                           |                          |
| advanced calling                          | 137                      |
| advanced calling setup                    | 137<br>138               |
| advanced calling setup call times & costs | 137<br>138<br>141        |
| advanced calling setup                    | 137<br>138<br>141<br>142 |

| SAR Data       10         WHO Information       10         GNU License       11         index       11 | service and repairs | 147 |
|----------------------------------------------------------------------------------------------------|---------------------|-----|
| GNU License 1                                                                                          | SAR Data            | 148 |
|                                                                                                    | WHO Information     | 149 |
| index                                                                                                  | GNU License         | 150 |
|                                                                                                    | index               | 151 |

# Safety and General Information

This section contains important information on the safe and efficient operation of your mobile device. Read this information before using your mobile device.\*

# Exposure to Radio Frequency (RF) Energy

Your mobile device contains a transmitter and receiver. When it is ON, it receives and transmits RF energy. When you communicate with your mobile device, the system handling your call controls the power level at which your mobile device transmits.

Your Motorola mobile device is designed to comply with local regulatory requirements in your country concerning exposure of human beings to RF energy.

# **Operational Precautions**

For optimal mobile device performance and to be sure that human exposure to RF energy does not exceed the guidelines set forth in the relevant standards, always follow these instructions and precautions.

#### External Antenna Care

If your mobile device has an external antenna, use only a Motorola-supplied or approved replacement antenna. Use of unauthorized antennas, modifications, or attachments could damage the mobile device and/or may result in your device not complying with local regulatory requirements in your country.

DO NOT hold the external antenna when the mobile device is IN USE. Holding the external antenna affects call quality and may cause the mobile device to operate at a higher power level than needed.

#### **Product Operation**

When placing or receiving a phone call, hold your mobile device just like you would a landline phone.

If you wear the mobile device on your body, always place the mobile device in a Motorola-supplied or approved clip, holder,

The information provided in this document supersedes the general safety information in user's guides published prior to May 1, 2006.

holster, case, or body harness. If you do not use a body-worn accessory supplied or approved by Motorola, keep the mobile device and its antenna at least 2.5 centimeters (1 inch) from your body when transmitting.

When using any data feature of the mobile device, with or without an accessory cable, position the mobile device and its antenna at least 2.5 centimeters (1 inch) from your body.

Using accessories not supplied or approved by Motorola may cause your mobile device to exceed RF energy exposure guidelines. For a list of Motorola-supplied or approved accessories, visit our Web site at: www.motorola.com.

# RF Energy Interference/Compatibility

Nearly every electronic device is subject to RF energy interference from external sources if inadequately shielded, designed, or otherwise configured for RF energy compatibility. In some circumstances your mobile device may cause interference with other devices.

#### Follow Instructions to Avoid Interference Problems

Turn off your mobile device in any location where posted notices instruct you to do so. These locations include hospitals or health care facilities that may be using equipment that is sensitive to external RF energy.

In an aircraft, turn off your mobile device whenever instructed to do so by airline staff. If your mobile device offers an airplane mode or similar feature, consult airline staff about using it in flight.

#### **Pacemakers**

If you have a pacemaker, consult your physician before using this device

Persons with pacemakers should observe the following precautions:

- ALWAYS keep the mobile device more than 20 centimeters (8 inches) from your pacemaker when the mobile device is turned ON.
- DO NOT carry the mobile device in the breast pocket.
- Use the ear opposite the pacemaker to minimize the potential for interference.
- Turn OFF the mobile device immediately if you have any reason to suspect that interference is taking place.

#### **Hearing Aids**

Some mobile devices may interfere with some hearing aids. In the event of such interference, you may want to consult your hearing aid manufacturer or physician to discuss alternatives.

#### Other Medical Devices

If you use any other personal medical device, consult your physician or the manufacturer of your device to determine if it is adequately shielded from RF energy.

### **Driving Precautions**

Check the laws and regulations on the use of mobile devices in the area where you drive. Always obey them.

When using your mobile device while driving, please:

- Give full attention to driving and to the road. Using a mobile device may be distracting. Discontinue a call if you can't concentrate on driving.
- Use handsfree operation, if available.
- Pull off the road and park before making or answering a call if driving conditions so require.

Responsible driving practices can be found in the "Smart Practices While Driving" section at the end of this guide and/or at the Motorola Web site: www.motorola.com/callsmart.

## **Operational Warnings**

Obey all posted signs when using mobile devices in public areas, such as health care facilities or blasting areas.

#### Automobile Air Bags

Do not place a mobile device in the air bag deployment area.

#### Potentially Explosive Atmospheres

Areas with potentially explosive atmospheres are often but not always posted, and can include fueling areas such as below decks on boats, fuel or chemical transfer or storage facilities, or areas where the air contains chemicals or particles, such as grain, dust, or metal powders.

When you are in such an area, turn off your mobile device, and do not remove, install, or charge batteries. In such areas, sparks can occur and cause an explosion or fire.

#### **Damaged Products**

If your mobile device or battery has been submerged in water, punctured, or subjected to a severe fall, do not use it until you take it to a Motorola Authorized Service Center. Do not attempt to dry it with an external heat source, such as a microwave oven.

#### **Batteries and Chargers**

If jewelry, keys, beaded chains, or other conductive materials touch exposed battery terminals, this could complete an electrical circuit (short circuit), become very hot, and could cause damage or injury. Be careful when handling a charged battery, particularly when placing it inside a pocket, purse, or other container with metal objects. Use only Motorola Original batteries and chargers.

**Caution:** To avoid risk of personal injury, do not dispose of your battery in a fire.

Your battery, charger, or mobile device may contain symbols, defined as follows:

| Symbol      | Definition                                                                                                    |
|-------------|----------------------------------------------------------------------------------------------------|
| $\triangle$ | Important safety information follows.                                                                                                    |
| 8           | Do not dispose of your battery or mobile device in a fire.                                                                                         |
|             | Your battery or mobile device may require recycling in accordance with local laws. Contact your local regulatory authorities for more information. |

| Symbol         | Definition                                                                            |
|----------------|---------------------------------------------------------------------------------------|
|                | Do not throw your battery or mobile device in the trash.                              |
| ⊝Li lon BATT ⊕ | Your mobile device contains an internal lithium ion battery.                          |
| <del>*</del>   | Do not let your battery, charger, or mobile device get wet.                           |
|                | Listening at full volume to music or voice through a headset may damage your hearing. |

# **Choking Hazards**

Your mobile device or its accessories may include detachable parts, which may present a choking hazard to small children. Keep your mobile device and its accessories away from small children.

### **Glass Parts**

Some parts of your mobile device may be made of glass. This glass could break if the product is dropped on a hard surface or receives a substantial impact. If glass breaks, do not touch or attempt to remove. Stop using your mobile device until the glass is replaced by a qualified service center.

### Seizures/Blackouts

Some people may be susceptible to epileptic seizures or blackouts when exposed to flashing lights, such as when playing video games. These may occur even if a person has never had a previous seizure or blackout.

If you have experienced seizures or blackouts, or if you have a family history of such occurrences, please consult with your physician before playing video games or enabling a flashing-lights feature (if available) on your mobile device.

Discontinue use and consult a physician if any of the following symptoms occur: convulsion, eye or muscle twitching, loss of awareness, involuntary movements, or disorientation. It is always a good idea to hold the screen away from your eyes, leave the lights on in the room, take a 15-minute break every hour, and stop use if you are very tired.

### Caution About High Volume Usage

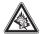

Listening at full volume to music or voice through a headset may damage your hearing.

### Repetitive Motion

When you repetitively perform actions such as pressing keys or entering finger-written characters, you may experience occasional discomfort in your hands, arms, shoulders, neck, or other parts of your body. If you continue to have discomfort during or after such use, ston use and see a physician.

# Use and Care

To care for your Motorola phone, please keep it away from:

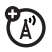

#### liquids of any kind

Don't expose your phone to water, rain, extreme humidity, sweat, or other moisture.

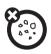

#### dust and dirt

Don't expose your phone to dust, dirt, sand, food, or other inappropriate materials.

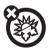

#### extreme heat or cold

Avoid temperatures below -10°C/14°F or above 45°C/113°F.

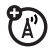

#### cleaning solutions

To clean your phone, use only a dry soft cloth. Don't use alcohol or other cleaning solutions.

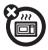

#### microwaves

Don't try to dry your phone in a microwave oven.

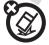

#### the ground

Don't drop your phone.

# **European Union Directives Conformance Statement**

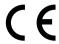

Hereby, Motorola declares that this product is in compliance with:

product Approval Number from your product's label in the "Search" har on the Web site

- The essential requirements and other relevant provisions of Directive 1999/5/EC
- · All other relevant EU Directives

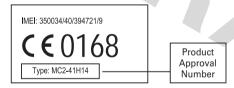

The above gives an example of a typical Product Approval Number.

You can view your product's Declaration of Conformity (DoC) to Directive 1999/5/EC (to R&TTE Directive) at www.motorola.com/rtte.To find your DoC, enter the

#### 14 EU Conformance

# FCC Notice To Users

Motorola has not approved any changes or modifications to this device by the user. Any changes or modifications could void the user's authority to operate the equipment. See 47 CFR Sec. 15.21.

This device complies with part 15 of the FCC Rules. Operation is subject to the following two conditions: (1) This device may not cause harmful interference, and (2) this device must accept any interference received, including interference that may cause undesired operation. See 47 CFR Sec. 15.19(3).

If your mobile device or accessory has a USB connector, or is otherwise considered a computer peripheral device whereby it can be connected to a computer for purposes of transferring data, then it is considered a Class B device and the following statement applies:

This equipment has been tested and found to comply with the limits for a Class B digital device, pursuant to part 15 of the FCC Rules. These limits are designed to provide reasonable protection against harmful interference in a residential installation. This equipment generates, uses and can radiate radio frequency energy and, if not installed and used in accordance with the instructions, may cause harmful interference to radio communications. However, there is no guarantee that interference will not occur in a particular installation. If this equipment does cause harmful interference to radio or television reception, which can be determined by turning the equipment off and on, the user is

encouraged to try to correct the interference by one or more of the following measures:

- Reorient or relocate the receiving antenna.
- Increase the separation between the equipment and the receiver.
- Connect the equipment to an outlet on a circuit different from that to which the receiver is connected.
- Consult the dealer or an experienced radio/TV technician for help.

# Caring for the Environment by Recycling

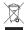

This symbol on a Motorola product means the product should not be disposed of with household waste.

# Disposal of your Mobile Telephone and Accessories

Please do not dispose of mobile telephones or electrical accessories, such as chargers or headsets, with your household waste. In some countries or regions, collection systems have been set up to handle waste electrical and electronic items. Please contact your regional authorities for more details. If no suitable scheme exists, you may return unwanted mobile telephones and electrical accessories to any Motorola Approved Service Centre in your region.

# essentials

# about this guide

This guide describes the basic features of your Motorola wireless phone.

### symbols

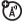

This means a feature is network, SIM card, or subscription dependent and may not be available in all areas. Contact your service provider for more information.

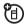

This means a feature requires an optional accessory.

# SIM card

Your Subscriber Identity Module (SIM) card contains personal information like your phone number and contacts list.

**Caution:** Don't bend or scratch your SIM card. Keep it away from static electricity, water, and dirt. Turn off your phone and remove the battery before you install or remove the SIM card. 1 Slide the battery door down and away from the camera lens to remove the door.

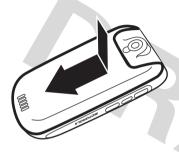

2 Hold the SIM card with the notch in the lower left corner and the gold plate facing down. Slide the SIM card under the metal tabs and into the card slot as shown.

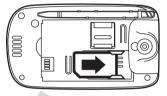

# memory card

You can use an optional removable MicroSD memory card with your phone to store and retrieve multimedia content (such as photos, video clips, and music files).

**Caution:** Don't bend or scratch your memory card. Keep it away from static electricity, water, and dirt.

1 Slide the memory compartment door up to unlock it, then lift the door open.

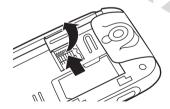

2 Insert the memory card into the tray.

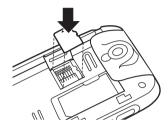

3 Close the memory compartment door, then slide the door down to lock it shut.

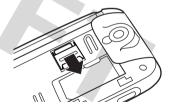

# battery

# battery installation

**Caution:** Always turn off your phone before you remove the battery.

1 Slide the battery door down and lift it off of the phone.

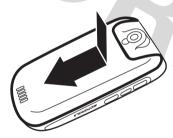

Insert the battery under the tab at the top of the battery compartment. Push the battery up under the tab and lower it into the battery compartment.

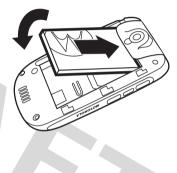

Slide the battery down toward the bottom of the battery compartment to lock it in place.

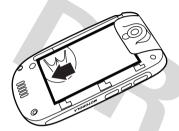

Place the battery door on the phone and slide it up to lock shut.

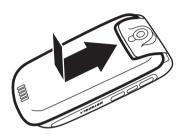

# battery charging

New batteries are not fully charged. Open the protective cover on your phone's mini-USB port, then plug the battery charger into the phone as shown. Plug the other end into an electrical

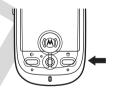

outlet. Your phone might take several seconds to start charging the battery, and might require several hours to charge fully. The display shows **Charge Complete** when finished.

**Tip:** Relax, you can't overcharge your battery. It will perform best after you fully charge and discharge it a few times.

**Note:** You can charge the battery when the phone is off or the battery is completely discharged.

Note: You can charge your battery by connecting a cable from your phone's mini-USB port to a USB port on a computer. Both your phone and the computer must be turned on, and your computer must have the correct software drivers installed. Cables and software drivers are available in Motorola Original data kits, sold separately.

### battery tips

Battery life depends on the network, signal strength, temperature, features, and accessories you use.

Always use
 Motorola Original batteries
 and chargers. The warranty
 does not cover damage
 caused by non-Motorola batteries
 and/or chargers.

 New batteries or batteries stored for a long time may take more time to charge.

- When charging your battery, keep it near room temperature.
- When storing your battery, keep it uncharged in a cool, dark, dry place.

- Never expose batteries to temperatures below -10°C (14°F) or above 45°C (113°F). Always take your phone with you when you leave your vehicle.
- It is normal for batteries to gradually wear down and require longer charging times. If you notice a change in your battery life, it is probably time to purchase a new battery.

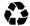

Contact your local recycling center for proper battery disposal.

**Warning:** Never dispose of batteries in a fire because they may explode.

Before using your phone, read the battery safety information in the "Safety and General Information" section included in this guide.

# turn it on & off

**Caution:** On power up, the phone may prompt you to enter your SIM card PIN code to unlock the SIM card. If you enter an incorrect PIN code three times before the correct code, your SIM card is disabled and your display shows **SIM Blocked**. Contact your service provider.

To turn on your phone, open the phone flip, then press and hold the power key of for two seconds. If prompted, enter your eight-digit

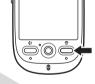

SIM card PIN code and/or four-digit unlock code.

If you don't insert a SIM card, your phone shows **No SIM Card**. You can select **Antenna On** (to make an emergency call) or **Antenna Off** (to use the phone's non-calling features).

You can turn off the phone's **antenna** in locations where wireless phone use is prohibited, or when you just want to use the phone's non-calling features (games, personal organizer, multimedia player). Tap the status bar at the top of the display to open the device status screen, then tap the **Antenna** drop-down menu to select **On** or **Off**.

To turn off your phone, press and hold for two seconds.

### make a call

- 1 Tap on the top global navigation bar to open the phone keypad.
- 2 Tap the keypad keys to dial the phone number.
- Tap Call or press the send key (a) to make the call.

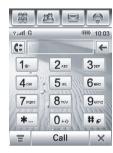

When you are finished, tap End, close the phone flip, or press the end key to end the call.

**Note:** Closing the phone flip doesn't end a call when the handsfree speaker is turned on (for more information about the handsfree speaker, see page 37).

**Tip:** Tap **(E)** to select a number from a list of recent received or dialed calls.

**Tip:** If you need to use the phone keypad during a call (for example, to dial an extension or make a conference call), tap the keypad button **!!!** from the in-call screen. Tap **◆** to return to the in-call screen.

### answer a call

When you receive a call, your phone rings and/or vibrates and shows an incoming call message.

**Tip:** You can press the volume keys to mute the ringer before answering the call.

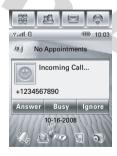

When the phone flip is closed: Open the phone flip to answer the call. (To activate or turn off this feature, see page 45)

When the phone flip is open: Tap Answer or press the *send key* (1) to answer the call.

When you are finished, tap **End**, close the phone flip, or press the *end key* to end the call.

**Tip:** If you prefer not to answer the call, you can tap **Ignore** to hang up on the caller, or tap **Busy** to transmit a busy tone signal to the caller (tapping **Busy** may divert the incoming call to your voicemail inbox).

# your phone number

To **view** your phone number:

- 1 Tap in the top global navigation bar to open the phone keypad.
- 2 Tap **T** in the bottom button bar to open the phone menu.
- **3** Tap **My Number** to see your phone number.

To see your phone number while you're on a call, tap **=** and then tap **My Number**.

To **store** or edit your name and phone number on your SIM card:

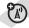

- 1 Tap in the top global navigation bar to open the phone keypad.
- 2 Tap **=**, then tap **Setup** to open the phone setup menu.
- **3** Tap **My Number** to open the number editor.

**4** Enter your name and number (for line 1 **and** line 2, if applicable), then tap **Done** to store the information.

If you don't know your phone number, contact your service provider.

# basics

See page 1 for a basic phone diagram.

# display

The *home screen* appears when you turn on the phone.

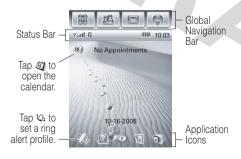

The home screen shows the next calendar event (if any) scheduled for the current day. Icons at the bottom of the screen provide shortcuts to commonly used applications.

You can use all of your phone's features by tapping on the global navigation bar icons, application icons, buttons, and text with the provided stylus.

To change the options that you see in the home screen, tap **8** to go to the application launcher screen, tap **\$ Setup**, then tap **Home Screen Setup**.

**Tip:** Tap an unused area of the home screen to see an unobstructed fullscreen view of the wallpaper (background) image. Tap the

fullscreen wallpaper image to return to the home screen display.

# global navigation bar

Icons in the top *global navigation bar* give you easy access to your phone's primary functions:

- Application Launcher
- Address Book
- Messages
- Phone

Additionally, your phone shows a new message icon • in the global navigation bar to notify you of a new message or a missed call. Tap • to see information about the message or missed call.

# application launcher

Tap the application launcher icon 
in the global navigation bar to open the application launcher screen.

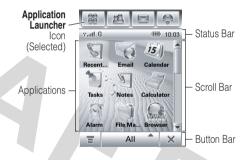

Tap the button in the bottom center of the screen to see **All** application icons, or to see application icons in predefined categories. If necessary, tap the scroll bar on the right side

of the screen to see additional application icons. Tap an application icon to select it.

**Tip:** You can set your phone to show applications in a text-based list rather than graphic icons. Tap **≡**, then tap **List View** to change to list view. From list view, tap **≡**, then tap **Thumbnail View** to reset the graphic icons.

The following icons identify applications available on the application launcher screens:

# office applications

| <b>(</b>   | Recent Calls | S | Email                   |
|------------|--------------|---|-------------------------|
| £5)        | Calendar     | 訇 | Tasks                   |
|            | Notes        |   | Calculator              |
| <b>©</b> ? | Alarm Clock  |   | File Manager            |
| ۵          | Viewer       |   | Business Card<br>Reader |

# multimedia applications

|            | Browser      | Ø | Media Player |
|------------|--------------|---|--------------|
| <b>(1)</b> | Camera       | 8 | Recorder     |
|            | Video Camera |   | Photo Editor |
| S          | FM Radio     |   |              |

## extra applications

| X | Setup     | Moden      |
|---|-----------|------------|
| 8 | Bluetooth | \$<br>Sync |
|   | STK       | Time       |

### games

Your phone may contain Java™ games or applications that add features and functionality to your phone. Instructions are included with each game. You select Java games from the application launcher screen.

## button bar

The button bar shows functions you can select in the active application. Typical buttons include:

| = | Menu   | Tap to open context sensitive menu. |
|---|--------|-------------------------------------|
| ← | Return | Tap to return to previous screen.   |
| × | Exit   | Tap to exit current application.    |

### status bar

**Tip:** Tap the status bar to open the device status screen and see phone status information.

The following indicators can appear in the status bar:

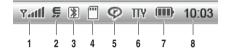

- 1 signal strength Vertical bars show the strength of the network connection. You can't make or receive calls when the no signal indicator Y or no transmission indicator YX shows.
- 2 EDGE/GPRS Shows when your phone is using a high-speed Enhanced Data for GSM Evolution (EDGE) network connection. Alternatively, the General Packet Radio Service (GPRS) indicator **G** shows when your phone is

using a high-speed GPRS network connection.

- 3 Bluetooth Shows that Bluetooth™ power is turned on. When Bluetooth power is on, your phone can make a wireless connection with a headset accessory or other external device.
- **4 memory card** Shows when a memory card is inserted in your phone.
- 5 RealOne Shows when the RealOne media player is playing media content.
- 6 TTY Shows when your phone is set up for use with an optional TTY device.
- 7 **battery level** Vertical bars show the battery charge level. Recharge the battery when your phone shows **Low Battery**.
- 8 clock Shows the current time.

# text entry

Multiple text entry methods make it easy for you to enter names, numbers, and messages. The method you select remains active until you select another method.

Tap a text entry area on the screen to bring up a text entry window. If necessary, tap the entry method drop-down menu at the bottom of the screen to select a text entry method.

Tap in the lower right corner of the screen to hide the text entry keyboard or pad when you are finished, or when you want to use the button bar functions.

# handwriting

You can use the stylus as a pen to write letters, numbers, and punctuation directly on the screen.

In a text entry window, tap the entry method drop-down menu and tap **Handwriting** to open

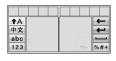

the handwriting pad (shown at right). Tap a button on the handwriting pad to select Chinese characters, English text, or numbers as the type of text you want to enter.

Use the stylus to write in one of the two writing spaces. For best performance, alternate between the writing spaces so that recognition can occur in one while you are writing in the other.

Write a text character, then wait for your phone to recognize and place it in the text entry window. If your phone places an incorrect character, tap the character in the choice area that you want to replace it.

Your phone can use a predictive text function to predict the word you are writing. Tap a

word in the prediction area to place it in the text entry window. To activate predictive text entry, see page 33.

To enter special characters or edit text, use the function buttons described on page 33.

## English keyboard

Use the English keyboard (shown at right) to enter letters and numbers at the

| 1      | 2 | 3 | 4 | 5 | 6 | 7 | 8  | 9 | 0 | @  |
|--------|---|---|---|---|---|---|----|---|---|----|
| q      | w | е | r | t | у | u | i. | 0 | р | &  |
| а      | s | d | f | g | h | j | k  | L | + | -  |
| †A     | z | х | С | ٧ | b | n | m  | , | + | -  |
| †Shift |   | 1 | ? | _ | _ | , |    | 1 | % | #+ |

cursor location in the text entry window.

### numeric pad

Use the numeric pad (shown at right) to enter digits and/or numeric symbols at the

| 1 | 2 | 3 | <b>←</b> |
|---|---|---|----------|
| 4 | 5 | 6 | ,*#+     |
| 7 | 8 | 9 | 0        |

cursor location in the text entry window.

#### function buttons

Tap •••• with any text entry method to open the symbol pad, to enter a symbol at the cursor location. Tap • to lock or hide the symbol pad.

To delete the character to the left of the cursor, tap 🖃.

To move the cursor to the next line, tap -.

To enter a space at the cursor location, tap

**Tip:** Tap a location in the text entry window to move the cursor to that location.

#### adjust text input settings

You can set your preferred input method, primary and secondary language preferences, specify your writing hand (left or right) and handwriting speed, activate word prediction and word completion, activate a user

dictionary, and apply a watermark to the text you enter.

Tap **X** Setup in the application launcher screen, then tap Input Setup to open the input setting screen. Adjust settings, then tap Save to save your settings and return to the setup screen.

## tap & hold

When using phone applications, in many cases you can tap and hold on an icon, file, or field to open a pop-up menu to perform various operations on the selected item. If the specific task you want to perform in an application is not already listed in the display, try using tap and hold to see if the feature you want is available in a pop-up menu.

#### volume

Press the volume keys to:

- turn off an incoming call alert or event alert (phone flip open or closed)
- change the earpiece or speakerphone volume during a call (phone flip open or closed)
- change the speaker volume when playing a song or video clip (phone flip open or closed)

When the phone flip is closed, press the volume keys to set your phone's ring alert profile. For more information, see page 35.

When the phone flip is open, tap 💸 in the home screen to set the ring alert profile. For more information, see page 42.

## navigation joystick

Press the five-way navigation joystick �
up, down, left, or right to scroll to and highlight menu items. When you highlight something, press in the joystick • to select it.

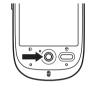

This guide describes how to use the stylus and touchscreen control to use features when the phone flip is open. In most cases, it doesn't include the equivalent joystick control for using the feature.

## smart key

The smart key gives you another way to do things. When you scroll to a menu item. you can press the smart key to select it (instead of pressing in the joystick .).

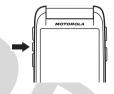

When the phone flip is closed, you can press the smart key to open the guick menu and select items in the flip-closed display. For more information, see the following section.

## flip-closed features

When your phone flip is closed, the display shows the time and date, and indicates phone status, incoming calls, and other events. For a list of phone status indicators, see page 30.

You can use the volume keys and smart key to access phone features when the phone flip is closed. Features described in this section are available with additional functionality when the phone flip is open.

#### unlock phone keys

When the phone flip is closed, your phone automatically locks the side phone keys after a period of inactivity, to prevent accidental keypresses (for example, when carrying the phone in a purse or pocket). To unlock the phone keys, press a key two times in a row within four seconds.

## set ring alert profile

- Press the volume keys (see illustration on page 2) to scroll to a ring alert profile.
- Press the smart key to select the ring alert profile.

For more information about setting and using ring alert profiles, see page 42.

#### return unanswered call

**Note:** You must have a headset plugged in or paired with your phone to return a call when the phone flip is closed.

Your phone keeps a record of your unanswered calls, and shows **X Missed Calls** in the flip-closed display. To **return** a missed call:

- 1 Press the smart key (see illustration on page 2) to open the missed calls list.
- 2 Press the volume keys (see illustration on page 2) to scroll to an unanswered call.
- **3** Press the smart key to call the number.

To **end** the call, press the Send/End button on the headset, or press the smart key on your phone.

To **exit** the missed calls list, use the volume keys and smart key to scroll and select **Back** in the missed calls list.

## use the quick menu

To open the quick menu in the flip-closed display, press the smart key when the home screen is visible. You can select the following features in the quick menu:

- RealOne Player
- Camera
- Recent Calls
- Hide Menu

To select a feature, press the volume keys (see illustration on page 2) to scroll to it, then press the smart key to select it.

When the RealOne media player is active, press the smart key to open the controls menu, then use the volume keys and smart key to scroll and select menu options. To exit the media player, select Exit in the controls menu. For more information about using the RealOne media player, see page 103.

When the camera is active, press the camera key or select **Capture** in the active viewfinder to take a picture. To exit the camera, select **Back** in the active viewfinder. For more information about using the camera, see page 108.

**Note:** When a headset is plugged in or paired with your phone, you can also select the **Recent Calls** list from the quick menu. For information on how to call a number in the recent calls list, see "return unanswered call" on page 36.

## speakerphone

When you activate your phone's handsfree speakerphone, you can talk to the other party without holding the phone to your ear.

During a call, tap **Spkr** to turn the handsfree speakerphone on or off. The handsfree speakerphone remains on until you tap **Spkr** again or turn the phone off.

The handsfree speakerphone is disabled when you connect your phone to a handsfree headset accessory.

## codes & passwords

Your phone's four-digit **unlock code** is originally set to **1234**. The six-digit **security code** is originally set to **000000**. If your service provider didn't change these codes, you should change them.

You can also change your **SIM PIN** or call barring passwords.

To change a code or password, tap **% Setup** in the application launcher screen, tap **Security**, then tap **Change Passwords** to open the change passwords screen.

If you forget your unlock code: At the Enter Unlock Code prompt, try entering 1234 or the last four digits of your phone number. If that doesn't work, tap 

to open the unlock code bypass screen. Enter your security code, then tap OK to submit the security code.

**If you forget other codes:** If you forget your security code, SIM PIN code, PIN2 code, or call barring password, contact your service provider.

# speaker verification

The speaker verification feature prompts you speak a multi-word *passphrase* to unlock the phone when you turn the phone on.

**Tip:** To ensure best performance, your speaker verification passphrase should contain at least five Chinese words or three English words.

To **record** your passphrase: Make your recording in a quiet location. Tap **% Setup** in the application launcher screen, tap **Security**, then tap **Speaker Verification** to open the speaker verification screen. Tap **Training**, and follow the on-screen prompts to record your passphrase.

To activate or deactivate speaker verification: Tap \*\* Setup in the application launcher screen, tap Security, then tap Speaker Verification to open the speaker verification screen. Tap the Speaker Verification pull-down menu, then tap On or Off. The phone prompts you to speak your passphrase to confirm your identity.

When speaker verification is activated, the phone prompts you to press the voice recognition key (see illustration on page 2) and speak your passphrase to unlock the phone each time you turn it on.

If you forget your speaker verification passphrase: When prompted to speak your passphrase, tap Enter Unlock Code, enter your unlock code, then tap OK to open the home screen.

**Tip:** Change your unlock code to ensure that unauthorized users can't bypass speaker

verification security by entering the default unlock code.

**Note:** You can make emergency calls on a locked phone (for more information, see page 49). You also can receive and answer incoming calls when the phone is locked.

## lock & unlock phone

You can lock your phone to keep others from using it. To lock or unlock your phone, you need the speaker verification passphrase or four-digit unlock code. For instructions on how to lock or unlock your phone using speaker verification, see the previous section.

To **automatically lock** your phone after a specified period of inactivity: Tap **% Setup** in the application launcher screen, tap **Security**, then select a **Phone Lock** timer setting. Your

phone prompts you to enter the unlock code. Enter your unlock code to activate phone lock.

To automatically lock your phone whenever you turn it off: Tap **% Setup** in the application launcher screen, tap **Security**, then set **Phone Lock** to **Power On**.

To **unlock** your phone: When you see the **Enter Unlock Code** prompt, enter your unlock code to unlock the phone.

**Tip:** Your phone's unlock code is originally set to 1234. Many service providers reset the unlock code to the last four digits of your phone number.

**Note:** You can make emergency calls on a locked phone (for more information, see page 49). You can also receive and answer incoming calls when the phone is locked.

## share information

You can share information with another phone, PC, or hand-held device. You can share address book contacts, calendar events, tasks, note pad entries, voice records, pictures, photos, and sound files by sending or receiving the data through a Bluetooth wireless connection, or in an MMS or email message.

**Tip:** In some cases, the share option is only available from the tap and hold pop-up menu.

#### send data

#### or

Tap and hold an item to open a pop-up menu, then tap **Share** to see a list of share options.

2 Tap Bluetooth, then tap OK to exchange the data through a Bluetooth wireless connection.

#### or

Tap **MMS** or **Email**, then tap **OK** to send the data in an MMS or email message.

- **3** Complete the setup procedure for the transfer method you selected.
- 4 Tap **0K** to send the data.

For more information about using a Bluetooth wireless connection, see page 118.

#### receive data

The sending device must establish a transmission link with your phone through a Bluetooth, MMS, or email connection.

If necessary, turn on Bluetooth power on your phone to let the other device establish a wireless link (to turn Bluetooth power on, see page 119.

Your phone alerts you when it receives a data transfer request from the other device. If necessary, tap **0K** to accept the data.

Your phone notifies you when data transfer is complete. If the transfer is not successful, your phone shows the message Failed to Receive.

## customize

## profiles

You can quickly change your phone's ring alert profile to match your activity, environment, or personal requirements. Each profile uses a different set of sounds or vibrations for incoming calls and other events. The **Silent** profile silences your phone until you set another profile. Here are the profiles you can choose:

☼ Ring Loud
 ☼ Vibe And Ring Loud
 ☼ Vibe Then Ring Loud
 ಭ Ring Soft
 ಭ Silent

The profile indicator shows in the lower-left corner of the home screen.

## set the ring alert profile

When the phone flip is closed: Press the volume keys to scroll to the ring alert profile you want, then press the smart key to select it.

When the phone flip is open: Tap 😘 in the home screen to set the ring alert profile.

## edit a ring alert profile

You can change the alerts that a profiles uses to notify you of incoming calls and other events.

**₩** Vihrate

**Note:** You can't set an alert for the **Silent** profile, or change some settings for some profiles.

- 1 Tap **% Setup** in the application launcher screen, then tap **Ringer Alert Style**.
- 2 Tap a profile, then tap Edit to adjust alert settings to personalize the profle. You can change the alerts used to notify you of incoming calls and messages, set ringer IDs, and adjust alert volume, touchscreen volume, and keypad volume. Any changes you make are saved to the profile.

## wallpaper

Set a photo, picture, or animation as a wallpaper (background) image in your phone's display. The wallpaper image appears as a faint watermark in text and menu displays.

- 1 Tap **% Setup** in the application launcher screen, then tap **Wallpaper**.
- 2 Tap a photo/picture thumbnail image to set it as the wallpaper image. Tap the fullscreen image preview to return to the wallpaper menu.
- **3** Tap **0K** to save your setting.

**Tip:** Tap an unused area of the homescreen to see an unobstructed fullscreen view of the wallpaper image. Tap the fullscreen wallpaper image to return to the home screen.

#### color scheme

Set the colors that your phone uses for buttons, highlights, and the status bar.

**Note:** This feature changes the look and feel of the phone's user interface, including the icons that you see in the top global navigation bar.

- 1 Tap **%** Setup in the application launcher screen, then tap Color Scheme.
- 2 Tap a thumbnail image to select it as the color scheme. Your phone shows a brief preview of the selected color scheme.
- **3** Tap **0K** to save your setting.

# backlight

1 Tap % Setup in the application launcher screen, then tap Backlight Setup.

- 2 Tap ◀ and ▶ to decrease or increase backlight brightness.
- 3 Tap Backlight Sleep Time to set the amount of time that the backlight remains on.
- 4 Tap Save to save your settings.

**Tip:** Press and hold the send key ① in any screen to maximize backlight brightness. Press and hold ② again to return to the default brightness setting.

**Note:** Your phone's display normally is visible only when the display backlight is on, or when the display is viewed in direct sunlight. To extend battery life, the backlight turns off automatically when no activity is detected for a period of time. The backlight turns back on when you tap the screen or press any key.

## flip answer

Set your phone to automatically answer calls when you open the phone flip.

- 1 Tap in the global navigation bar to open the phone keypad.
- 2 Tap **=**, then tap **Setup** to open the phone setup menu.
- 3 Tap the check box □ beside Flip Answer. A check mark ☑ indicates that flip answer is activated.
- **4** Tap ← to exit the phone setup menu.

## calls

To make and answer calls, see page 24.

### recent calls

Your phone keeps lists of incoming and outgoing calls, even for calls that didn't connect. The most recent calls are listed first. The oldest calls are deleted as new calls are added.

Shortcut: Press the send key ② to go to the recent calls list. Press the five-way navigation joystick ❖ to scroll to a number, then press ③ to call it.

To **dial** a number in the recent calls list:

1 Tap in the global navigation bar to open the phone keypad.

- 2 Tap 😉 to open the recent calls menu.
- **3** Tap **Answered Calls**, **Missed Calls**, or **Dialed Calls** to select a call list.
- 4 Tap an entry to call its number.

To **see** details or perform other operations on an entry in the recent calls list:

- 1 Tap Recent Calls in the application launcher screen to open the call history screen.
- 2 Tap Answered Calls, Missed Calls, or Dialed Calls to select a call list.
- **3** Tap an entry to see call details (time, date, duration).

**4** Tap **Call** to call its number, or tap **■** to perform the following operations:

| options  |                                                                                           |
|----------|-------------------------------------------------------------------------------------------|
| Store    | Create an address book entry with the number stored in the number type field you specify. |
| Send SMS | Open a new text message with the number in the To field.                                  |
| Send MMS | Open a new multimedia message with the number in the To field.                            |
| Delete   | Delete the entry.                                                                         |

#### redial

- 1 Tap in the global navigation bar to open the phone keypad.
- 2 Tap , then tap Dialed Calls to open the dialed calls list.

**3** Tap the number you want to redial.

If you hear a **busy signal** and you see **Call Failed, Number Busy**, tap **Redial** to automatically redial the number.

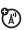

To **activate** the automatic redial feature:

- 1 Tap in the global navigation bar to open the phone keypad.
- 2 Tap **=**, then tap **Setup** to open the phone setup menu.
- Tap the check box □ beside Auto Redial. A check mark ☑ indicates that automatic redial is activated.

#### hold or mute a call

To put all active calls on hold, tap **Hold**. Tap **Hold** again to resume the call.

To turn off your phone's microphone during a call, tap **Mute**. Tap **Mute** again to resume the call.

## call waiting

When you're on a call, you'll hear an alert if you receive a second call.

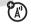

Tap **Answer** to put the first call on hold and answer the new call.

To switch between calls, tap Switch.

To connect the two calls, tap Link.

3 Tap Show ID, then tap On or Off to show or

#### caller ID

Calling line identification (caller ID) shows the phone number for an incoming call in your phone's display.

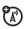

Your phone shows the caller's name and picture when they're stored in your address book, or **Incoming Call** when caller ID information isn't available.

You can set your phone to play a unique call alert for an entry stored in your address book (for more information, see page 53).

To show or hide **your phone number** for the calls that you make:

- 1 Tap in the global navigation bar to open the phone keypad.
- 2 Tap **T**, then tap **Setup** to open the phone setup menu.

hide your caller ID for outgoing calls.

**4** Tap ✓ to exit the phone setup menu.

**Tip:** Select **Network Controlled** to let the network determine your caller ID status.

# cancel incoming call

While the phone is ringing or vibrating, tap **Ignore** to cancel the incoming call.

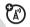

Depending on your phone settings and/or service subscription, the call may be forwarded to another number, or the caller may hear a busy signal.

## emergency calls

Your service provider programs one or more emergency phone numbers, such as 911 or 112, that you can call under any circumstances, even when your phone is locked or the SIM card is not inserted.

**Note:** Emergency numbers vary by country. Your phone's preprogrammed emergency number(s) may not work in all locations, and sometimes an emergency call cannot be placed due to network, environmental, or interference issues.

**Note:** Your phone's antenna must be turned on to make an emergency call.

- 1 Tap in the global navigation bar to open the phone keypad.
- **2** Tap the keypad keys to dial the emergency number.
- **3** Tap **Send** to make the call.

## international calls

Open the phone keypad, tap **=**, tap **Insert**, then select **Insert** + to insert your local international access code (indicated by

+). Then, tap the keypad keys to dial the country code and phone number.

**Shortcut:** Tap and hold the **0** key on the phone keypad to insert your international access code.

## turbo dial

You can store up to nine phone numbers in the turbo dial list, then dial the numbers by tapping and holding a single keypad number key. To **turbo dial** a phone number:

- 1 Tap in the global navigation bar to open the phone keypad.
- 2 Tap and hold a keypad key to dial the phone number assigned to the key.

If no number is stored, your phone prompts you to store a phone number in the turbo dial numbers list.

To **set up** the turbo dial numbers list:

- 1 Tap in the global navigation bar to open the phone keypad.
- **3** Tap **Turbo Dialing** to open the turbo dial list.
- **4** Enter phone numbers in the turbo dial list.

# dial extension or voicemail number

To **direct dial** an extension number or voicemail number, you can insert a pause character (P) in the dialing sequence.

- 1 Use the keypad key to dial the phone number.
- When you need to insert a pause, tap T, tap Insert, then select Insert Pause to insert a P at the cursor location.
- 3 Dial the extension number.
- 4 Tap Call to make the call.

Your phone dials the phone number, waits for the call to connect, then dials the remaining digits.

**Tip:** Use the same procedure to insert a wait character (**W**) in the dialing sequence. Your

phone dials the number, waits for the call to connect, then prompts you for confirmation before it dials the remaining digits.

# dial extension number during a call

- 1 Tap the keypad button 

  to open the phone keypad.
- 2 Dial the extension number.
- Tap to return to the in-call screen.

# address book

You can store a contact list of names, phone numbers, and email addresses in your phone's electronic address book.

## view contact list

Tap 
in the global navigation bar to open the address book. To change the way your contact list is shown, tap 
tap Setup, then tap the Default List Display drop-down menu to select List View or Thumbnail View.

#### use category views

Defining categories for your contacts helps you manage address book information. You can classify contacts in different categories according to your communication needs, and

see contacts by category. Your phone provides the following basic categories:

**All** – Lists all contacts stored on your phone and on your SIM card.

**Unfiled** – Lists contacts stored on your phone that are not assigned to a user-defined category. This is the default category setting for new contacts.

**SIM Card** – Lists contacts stored on your SIM card.

In the contact list, tap the category button in the bottom button bar and select a category name to see only the contacts in that category.

#### view and edit contact details

- 1 In the contact list, tap a contact name to see its details.
- 2 Tap Edit to edit the contact. Your phone shows complete contact details.
- **3** To edit contact information, tap the direct line in the field you want to edit.
- When you are finished editing contact information, tap **Done** to store your changes and return to the contact list.

#### add new contact

Contacts can be stored to phone memory or SIM card memory. To set the default storage location, see page 56.

**Note:** You can enter only a name and a single phone number for each contact that you store on the SIM card.

- 1 Tap **a** in the global navigation bar to open the address book.
- 2 Tap **≡**, then tap New Contact.
- 3 On the new contact screen (shown at right),

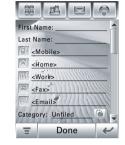

- tap the **Photo** field to assign a picture ID to the entry. Your phone shows the picture when you receive a call from this contact.
- 4 Tap the direct line in a field to enter contact details. Pull down the scroll bar to see additional fields.
- To set a distinctive ring tone for the contact, tap the Ring Tone field and select Browse. Scroll to select the desired tone and tap OK. Your phone sounds the tone when you receive a call from this contact.

6 When you are finished entering information, tap Done to store the contact.

## create group

You can create a group mailing list consisting of multiple contacts stored in the address book. Groups make it easy for you to send a message to multiple recipients simultaneously.

- 1 Tap **a** in the global navigation bar to open the address book.
- 2 Tap **≡**, then tap **New Distribution List**.
- 3 Tap Messaging or Email to specify the default type of message to send to the group, then tap OK. You must enter a name for the group, and the group must contain at least one member.

4 When you finish entering information, tap Save to store the group.

## call or send message

- 1 Tap **1** in the global navigation bar to open the address book.
- **2** Tap a contact name to see its details.
- 3 In the details list:
  - Tap the phone number following the mobile phone indicator 
     ot call the contact's mobile phone. Other indicators may identify other numbers stored for the contact (such as home, work, or fax).
  - Tap the message indicator 

     to the right of a phone number to send an SMS or MMS message to the number.

 Tap the email address following the email indicator 

 ─ to send an email message to the address. Alternatively, tap the message indicator 

 ─ to the right of the email address to send an MMS message to the address.

#### search

- 1 Tap in the global navigation bar to open the address book.
- 2 Tap **≡**, then tap **Find Contacts**.
- 3 Select Contact's Name, Number, or Other, enter the desired information in the Search Text field, then tap Find.

Your phone shows the search result, or notifies you that no match can be found.

To continue searching, tap Find New.

To return to the contact list, tap  $\leftarrow$ .

#### sort

- 1 Tap significant in the global navigation bar to open the address book.
- 3 Tap the Sort Names By drop-down menu to sort the contact list by First Name or Last Name.
- 4 Tap Save to save the setting.

#### delete contact

- 1 Tap in the global navigation bar to open the address book.
- 2 Tap **▼**, then tap **Delete Contacts**.
- 3 Check the contact(s) you want to delete, then tap Delete.
- 4 Tap **0K** to confirm the deletion.

## storage location

Contacts can be stored to phone memory or SIM card memory. You can set the default memory location where new address book contacts are stored.

**Note:** You can enter only a name and a single phone number for each contact that you store on the SIM card

- 1 Tap significant in the global navigation bar to open the address book.
- 2 Tap **T**, then tap **Setup**.
- 3 Tap the Default Memory Location drop-down menu to set the default memory location.
- 4 Tap Save to save the setting.

## copy contacts

You can copy contacts between your phone and SIM card. This procedure does **not** delete the original contact.

**Note:** The SIM card can store only a name and one phone number per contact. When you copy an entry from the phone to the SIM card, your phone prompts you to specify the number you want to store for the contact.

- 1 Tap in the global navigation bar to open the address book.
- 2 Tap =, then tap Copy to SIM/Phone.
- 3 Select Phone to SIM or SIM to Phone, then tap OK.
- 4 Check the number(s) you want to copy. If you copy from the SIM card to phone memory, specify the number type.

5 Tap **0K** to copy the numbers to the new location.

**Note:** The number of entries you can store on your SIM card depends on the SIM card capacity. The types of entries that can be copied to the SIM card may vary depending on the function of the SIM card.

## categories

Your can create user-defined categories to organize your contacts.

#### create a new category

- 1 Tap significant in the global navigation bar to open the address book.
- 2 Tap the category button in the bottom button bar, then tap Edit Category.

- 3 Tap **≡**, then tap **New** to create a new category.
- **4** Tap the **Name** field to assign a name to the category, then tap **OK**.
- 5 Tap Add Members, then check the contacts you want to add to the category.
- **6** Tap **Select** to add the selected contacts to the category.

# add members to a user category

- 1 Tap **a** in the global navigation bar to open the address book.
- 2 Tap the category button in the bottom button bar, then tap Edit Category.
- 3 Select the category, tap Add Members, then check the contacts you want to add to the category.

**4** Tap **Select** to add the selected contacts to the category.

### delete a user category

**Note:** You **cannot** delete the predefined categories in your address book.

- 1 Tap **1** in the global navigation bar to open the address book.
- **2** Tap the category button in the bottom button bar, then tap **Edit Category**.
- 3 Select the category, tap **≡**, then tap **Delete**.
- **4** Tap **0K** to confirm the deletion.

# check capacity

You can see the number of address book entries currently stored on the phone and SIM card, and the total number of entries you can store on the SIM card.

- 1 Tap sin the global navigation bar to open the address book.
- 2 Tap , tap More, then tap Memory Status. Your phone shows the number of phone and SIM card contacts, and the SIM card capacity (number of contacts).
- **3** Tap ← to return to the address book.

#### share contact

You can share contact information with others by sending the data as a vCard to another phone, PC, or hand-held device.

- 1 Tap **1** in the global navigation bar to open the address book.
- **2** Tap the name of the contact you want to send. Your phone shows contact details.
- 3 Tap **=**, then tap **Share**.

4 Tap Bluetooth, then tap OK to exchange the data through a Bluetooth™ wireless connection.

#### or

Tap **Message** or **Email**, then tap **OK** to send the contact data in an MMS or email message.

- **5** Complete the setup procedure for the transfer method you selected.
- **6** Tap **0K** to send the contact information in a vCard.

For more information about using a Bluetooth wireless connection, see page 118.

## synchronize contacts

You can use MOTOSYNC to synchronize your address book contacts directly with a Microsoft™ Exchange 2003 server. For more information, see page 122.

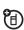

### owner's information

You can store information about yourself in the address book. Then, if you lose your phone, the person who finds it can contact you to return the phone.

- 1 Tap in the global navigation bar to open the address book.
- 2 Tap **T**, then tap **Owner's Information**.
- **3** If owner's information is stored, the phone show the owner's contact details. Tap **Edit** to edit the owner's information.

- 4 If owner's information is not stored, the phone shows the owner's information entry screen. Enter information as you would for a new contact (see page 53.).
- When you are finished entering information, tap Done to store the owner's information.

# messages

You can send and receive short text-based SMS messages, and multimedia MMS messages containing media objects such as photos, pictures, animations, sounds, voice records, and video clips.

**Note:** Your phone sends an SMS text message by default, unless you insert multimedia content or perform a function reserved for MMS multimedia messages.

Instant messaging lets you exchange messages in real time with other wireless phone users.

## message center

**Note:** You must set up your message inbox **before** you can send and receive messages.

Usually, your service provider has already set up the message inbox for you. For setup instructions, see page 72.

Tap in the global navigation bar to go to the message center (shown at right).

Your messages are stored in different folders in the message center. The number to the right of each folder name indicates the

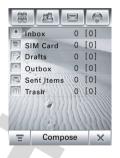

number of messages it contains. Tap a folder to see its contents.

The message center contains the following folders:

**Inbox –** Stores SMS and MMS messages you have received.

**SIM Card** – Contains SMS messages stored on your SIM card. You can move these messages to other folders.

**Drafts** – Temporarily stores messages that you are still writing.

**Outbox** – Stores your messages that have not yet been sent.

**Sent Items –** Stores copies of messages you have sent.

**Trash** – Stores messages you have deleted. If you have not permanently deleted a message, you can retrieve it.

You can create additional personal folders to organize and store your messages.

## signature

You can store your signature, and manually or automatically append it to the messages you send.

- 1 Tap ☑ in the global navigation bar to go to the message center.
- 2 Tap **≡**, then tap **Signature Editing** to open the signature editing screen.
- 3 Tap the direct line in the **Signature Content** field to enter your signature.
- 4 If you want your phone to automatically add your signature to all outgoing messages, tap the check box □ below the signature. A check mark ☑ indicates that automatic signature is activated.
- **5** Tap **Save** to store your signature.

## send text message

You can send an SMS short text message to other wireless phone users, and to email addresses.

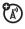

To compose and send an SMS message:

- 1 Tap in the global navigation bar to go to the message center.
- 2 Tap Compose.
- Tap the message field, then tap the text entry method drop-down menu at the bottom of the screen and select an entry method to enter text in the message field. When you are finished, tap in the lower right corner of the screen to hide the text entry keyboard or pad.

Alternatively, you can tap **T**, tap **Load**, then tap **Quick Text** to insert a prewritten quick text note in the message field.

- 4 Tap To to select contacts from your address book, or tap the direct line in the To field to enter a phone number or email address.
- **5** Tap **Send** to send the message.

When composing an SMS message, you can tap **T** to perform various operations on the message prior to sending it. The SMS menu can include the following options:

| options | 5                                                          |
|---------|------------------------------------------------------------|
| Load    | Insert a quick text note or auto-signature in the message. |
| Save To | Save the message to the <b>Drafts</b> folder.              |

| options         |                                                                   |
|-----------------|-------------------------------------------------------------------|
| Send<br>Options | Receipt Request: Request a delivery report for the message.       |
|                 | Expire After: Set the expiration time for an undelivered message. |
| Delete          | Delete the message.                                               |

# send multimedia message

A Multimedia Messaging Service (MMS) multimedia message contains one or more pages with text and embedded media objects (including photos, pictures, animations, sounds, voice records, and/or video clips). You can send an MMS message to other wireless phone users, and to email addresses.

To compose and send an MMS message:

- 1 Tap ☐ in the global navigation bar to go to the message center.
- 2 Tap Compose to open the message composition screen (shown at right).
- 3 Tap the message field, then tap the text entry method drop-down menu at the bottom of the screen and select

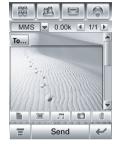

an entry method to enter text in the message field. When you are finished, tap in the lower right corner of the screen to hide the text entry keyboard or pad.

- 4 Tap a button in the media toolbar at the bottom of the screen to insert media objects on the page or attach files to the message.
  - Tap to insert a picture, video, or new drawing on the page.
  - Tap to insert a sound file or new voice record on the page.
  - Tap 
     to activate the camera, take a photo or record a video clip, and insert it on the page.
  - Tap to attach a contact, event, task, or file to the message.
- 5 To add a new page after the current page, tap . Repeat steps 3 and 4 to enter contents for the new page.
- **6** Tap **To** to select contacts from your address book, or tap the direct line in the

- To field to enter a phone number or email address.
- 7 Tap Cc, Bcc, or Subject to enter additional recipients or a message subject. (Use the MMS menu, described below, to show or hide these fields.)
- **8** Tap **Send** to send the message.

When composing an MMS message, you can tap **=** to perform various operations on the message prior to sending it. The MMS menu can include the following options:

| options |                                       |
|---------|---------------------------------------|
| Load    | Insert a quick card, quick text       |
|         | note, or auto-signature in the        |
|         | message.                              |
| Save To | Save the message to the <b>Drafts</b> |
|         | folder, or save it as a quick card.   |

| options          |                                                                                                    |
|------------------|----------------------------------------------------------------------------------------------------|
| Send To<br>Blog  | Send the message to your personal Web log.                                                                                                    |
| Page<br>Duration | Set the number of seconds each page is shown.                                                                                                    |
| Preview          | Preview the MMS message.                                                                                                    |
| Show             | Show or hide the <b>Cc</b> , <b>Bcc</b> , and/or <b>Subject</b> header fields. Use <b>Cc</b> or <b>Bcc</b> to carbon-copy or blind-carbon-copy the message to additional recipients. Use <b>Subject</b> to specify a subject for the message. |

| options         |                                                                                     |
|-----------------|-------------------------------------------------------------------------------------|
| Send<br>Options | <b>Receipt Request</b> : Request a delivery report for the message.                 |
|                 | Expire After: Set the expiration time for an undelivered message.                   |
|                 | Priority: Set message priority.                                                     |
| n               | Expire After: Set a time and date for your phone to send the message.               |
| Delete          | Delete the current page, delete<br>an object on the page, or delete<br>the message. |

## unsent messages

Outgoing messages that failed to send or have not yet been sent are stored in the outbox.

On the message center screen, tap **Outhox** to see its contents. Messages in the outbox are sorted from newest to oldest.

Tap a message to read it. You can edit the message while it is open.

# tips for sending messages

 When you enter an SMS text message, a counter at the top right corner of the display shows the number of characters left on the current page, and the number of pages you have written (character#/ page#). Network charges

- are based on the number of pages sent.
- When you enter an MMS multimedia message, a counter at the top of the display shows the current message size in kilobytes. Another counter shows the number of pages.
- When you manually enter phone numbers and/or email addresses in the To field, you must insert a comma between each entry.

## receive message

When you receive a new message, your phone shows the new message icon in the global navigation bar, and shows **New Incoming Message** or **Incoming MMS**, along with the sender's name or phone number.

Tap **Read** to read an SMS message, or download an MMS message to your phone. Tap **Dismiss** to close the message notification screen without reading the message. The message is stored in the inbox.

To read the message later, tap . Tap the message to see message details (sender, subject, time, and size).

Tap **T** to perform various operations on the message. The received message menu can include the following options:

| options                |                                                                  |
|------------------------|------------------------------------------------------------------|
| Reply With<br>Original | Include a copy of the original message in your reply. (SMS only) |
| Call Back              | Call a phone number embedded in the message header.              |
| Forward                | Open a copy of the message, with an empty <b>To</b> field.       |

| options               |                                                                                                    |
|-----------------------|----------------------------------------------------------------------------------------------------|
| Save<br>Address       | Save the sender's email address.                                                                                                 |
| Save Object           | Save a media object in the message. (MMS only)                                                                                   |
| Save As<br>Quick Card | Save the current MMS page as<br>a quick card. You can insert the<br>quick card into MMS messages<br>that you compose. (MMS only) |
| Move To<br>Folder     | Move the message to another folder.                                                                                              |
| Delete<br>Message     | Delete the message.                                                                                                    |

When PIM/user database memory is full, your phone shows the reminder message: PIM/User Database is full. Delete unwanted SMS messages, contacts or calendar items to create space. You must delete some existing messages from your inbox, outbox,

or drafts folder to receive new messages. For more information, see page 145.

# read and reply

Messages that you receive are stored in the inbox.

On the message center screen, tap **Inhox** to see its contents. Messages in the inbox are sorted from newest to oldest.

Tap a message to read it. Your phone shows the sender's name (if stored in your address book) or phone number, the message contents, and the time it was sent.

- To **reply** to the message, tap **Reply**.
- To call a phone number in the message, tap and hold the number.
- To **copy text** in the message, highlight the text, then tap and hold it.

• To **return** to the previous screen without making any changes, tap ✓.

# store message object

To store a media object contained in a multimedia message, tap and hold the object to open a pop-up menu, then select **Save** to store the object on your phone.

If the object is contained in a message attachment, tap and hold the attachment to open a pop-up menu, then select **Save** to store the object.

## sort messages

On the Inbox, Outbox, or Trash screen, tap **\equiv**, then tap **Sort By** to sort messages by **Time**, **Subject**, or **Name**.

### drafts

Messages that you are still writing are stored in the drafts folder.

On the message center screen, tap **Drafts** to see its contents. Tap a message to read it. You can edit the message while it is open, and then send it immediately.

## deleted messages

Messages that you delete are stored in the trash folder.

On the message center screen, tap **Trash** to see its contents. Tap a message to read it. You can edit the message while it is open.

Tap **Delete All** to permanently delete all messages in the trash folder.

# messages on SIM card

On the message center screen, tap **SIM Card** to see the messages stored on your SIM card. Tap a message to read it.

### create folder

You can create one or more personal folders to store your messages, and lock your personal folders to prevent other users from reading the messages stored in them.

To create a personal folder:

- 1 Tap ☐ in the global navigation bar to go to the message center.
- 2 Tap **T**, then tap **New Folder**.
- **3** Tap the direct line in the **Name** field to enter a name for the folder.

- 4 To lock the folder to prevent unauthorized access, tap the check box ☐ beside Protected by Lock Code? A check mark ☐ indicates that the folder lock feature is activated.
- 5 Tap Done to save the folder.

The personal folder is listed on the message center screen along with your other folders. If the personal folder is locked, your phone prompts you to enter the phone unlock code when you try to open the folder or move a message to it. Enter your unlock code to open the folder.

To **edit** a personal folder, open it and tap **T**, then tap **Folder Setup**. You can change the folder name, and turn the folder lock feature on or off as desired.

To **delete** a personal folder, open it and tap **=**, then tap **Delete Folder**. Tap **OK** to confirm the deletion.

**Note:** You must remove all messages from a personal folder in order to delete it.

### move messages

You can move messages between folders. For example, you can move a message from the inbox to the SIM card folder and take it with you when you use your SIM card in another phone, or move it to a locked personal folder to prevent others from reading it.

To move messages to another folder:

- 1 Tap ☑ in the global navigation bar to go to the message center.
- 2 Open the folder that contains the message(s) you want to move.
- 3 Tap **=**, then tap **Move**.

- 4 Tap the check box ☐ beside each message you want to move, or tap the check box beside All to select all messages. A check mark ☑ indicates that the message is selected.
- **5** Tap **0K** to open the move to folder screen.
- **6** Tap the destination folder, then tap **0K** to move the messages.

**Tip:** To quickly move a single message, tap and hold the message to open a pop-up menu, then select **Move to Folder**.

# set up message inbox

- 1 Tap ☑ in the global navigation bar to go to the message center.
- 2 Tap **T**, then tap **Service Setup**.
- 3 Tap Short Message or Multimedia Message to configure your SMS or MMS inbox

- settings as described in the following section.
- When you're finished, tap **0K** to save your settings.

### SMS setup options

**Note:** Actual field names and values may vary depending on the technologies available to your service provider. Some settings may not be available for all phone models.

| options      |                                                                               |
|--------------|-------------------------------------------------------------------------------|
| Server       | Number of the center that                                                     |
| Center       | handles your outgoing text                                                    |
| Number       | messages.                                                                     |
| Expire After | Number of days your network should attempt to send undelivered text messages. |

### MMS setup options

**Note:** Actual field names and values may vary depending on the technologies available to your service provider. Some settings may not be available for all phone models.

| options             |                                                                                                    |
|---------------------|----------------------------------------------------------------------------------------------------|
| Default<br>Profile  | Select an MMS network profile.<br>(See next section to edit profile<br>settings or create a new<br>network profile.) |
| Expire After        | Number of days your network should attempt to send undelivered MMS messages.                                         |
| Max<br>Sending Size | Maximum size of incoming multimedia message to be downloaded to your phone.                                          |

| options                         |                                                                                                    |
|---------------------------------|----------------------------------------------------------------------------------------------------|
| Auto<br>Download                | Automatically download MMS messages to your phone. You can set this function to be disabled when roaming, and set a maximum file size for auto-downloaded messages. |
| Show My<br>Number               | Send your number with outgoing MMS messages.                                                                                                    |
| Allow<br>Delivery<br>Report     | Send a delivery report for an incoming MMS message when requested.                                                                                                  |
| Block<br>Senders                | Block incoming MMS messages from specific senders.                                                                                                    |
| Reject Read<br>Reply<br>Request | Do not send a reply to the sender when you read a new received message.                                                                                             |
| Auto Retry                      | Automatically attempt to resend messages when delivery fails.                                                                                                    |

### MMS network profile setup

You can edit an existing MMS network profile or create a new MMS network profile.

- 1 Tap ☑ in the global navigation bar to go to the message center.
- 2 Tap **T**, then tap **Service Setup**.
- **3** Tap **Multimedia Message** to open the MMS inbox setup editor.
- Tap the folder tree icon ☐ in the Default Profile field to open the MMS profile list.
- To edit an existing MMS network profile, highlight the profile, tap =, then tap Edit.

#### or

To create a new MMS network profile, tap **=**, then tap **New**.

**6** When you're finished, tap **Save** to save your settings.

You must enter the following configuration settings. If necessary, contact your service provider to obtain the following information:

| Enter the profile name.                                                                             |
|----------------------------------------------------------------------------------------------------|
| Select the server you want to use (information may be viewable only).                               |
| Select the maximum file size you want to use.                                                       |
| Select a network connection profile to connect to the Internet. For more information, see page 101. |
|                                                                                                    |

# browser messages

You r network's Web server can send you *browser messages* that you read in your micro-browser.

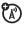

Your phone shows the new message icon [] in the global navigation bar when you receive a new browser message. Tap Read to read the message.

You must activate the feature to receive browser messages.

- 1 Tap ☑ in the global navigation bar to go to the message center.
- 2 Tap **T**, then tap **Service Setup**.
- **3** Tap **Browser Message** to open the WAP push editor.

- **4** Tap **Receive All** to receive all browser messages, or **Restricted** to restrict the browser messages you receive.
- **5** Tap **Save** to save the setting.

### information services

Information service messages are broadcast messages that you can receive, such as stock updates, news headlines, or sports scores.

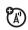

Your phone shows the new message icon [1] in the global navigation bar when you receive a new information service message. Tap **Read** to read the message.

**Note:** You must set up your information services message inbox **before** you can receive information service messages. Usually, your service provider has already set

up the information services message inbox for you.

- 1 Tap 
  in the global navigation bar to go to the message center.
- 2 Tap **≡**, then tap Service Setup.
- **3** Tap **Info Service** to open the info service inbox setup editor.
- **4** Tap **Service On** to activate info service on your phone.
- Tap Active Channels... to set subscription channels.
- 6 Tap **≡**, then tap **New Channel** to add a new channel.

#### or

Tap **T**, then tap **Delete Channels** to delete one or more channels.

7 Tap Save to save your settings.

- 8 Tap **0K** to exit the active channels menu.
- **9** Tap **Languages** to set the languages in which you receive cell broadcasts.
- **10** Set the first and second languages, then tap **Save** to save the language settings.
- **11** Tap **Save** to save your info service settings.

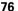

# office applications

#### email

You can send and receive email messages with your wireless phone. You must have an email account on a Microsoft™ Exchange 2003 server to use MOTOSYNC with Exchange ActiveSync. Otherwise, you must have an email account with a POP3/IMAP-SMTP server on the Internet or your service provider's network.

If you are using MOTOSYNC, email setup is covered as part of the MOTOSYNC configuration process. For more information, see page 123.

For information on how to set up a network connection profile, see page 101.

#### mailboxes and folders

**Note:** You must set up your email mailbox **before** you can send and receive email messages. Usually, your service provider has already set up the email mailbox for you. For setup instructions, see page 81.

Tap Email in the application launcher screen to launch the email application.

Email messages are stored in different folders in your email mailbox:

**Inbox** – Email messages you have received.

**Outbox** – Your email messages that have not yet been sent.

You may have additional folders in an email mailbox, such as **Drafts**, **Sent Items**, **Trash**, or personal folders that you create.

**Tip:** Tap **≡**, then tap **Display** to set a one-line or two-line display for each folder in the email mailbox.

If you have separate mailboxes for different email accounts, tap the **Mailbox** field at the top of the email message screen to select the mailbox you want to use. Your phone shows the folders associated with the selected mailbox.

### send an email message

You can send an email message to one or more recipients. You can manually enter each recipient's email address, or select addresses from the address book.

When you manually enter email addresses, you must insert a comma, semicolon, or colon between each address.

To compose and send an email message:

- 1 Tap Email in the application launcher screen to launch the email application.
- 2 Tap **=**, then tap **New Email** to open the email message composition screen.
- **3** Tap the direct line in the **Subject** field to enter a subject for the message.
- 4 Tap the message field, then tap the text entry method drop-down menu at the bottom of the screen and select an entry method to enter text in the message field. When you are finished, tap in the lower right corner of the screen to hide the text entry keyboard or pad.

- 5 Tap To to select contacts from your address book, or tap the direct line in the To field to enter an email address.
- 6 Tap Send to send the message.

When composing an email message, you can tap **T** to perform various operations on the message prior to sending it. The email menu can include the following options:

| options               |                                                                                                    |
|-----------------------|----------------------------------------------------------------------------------------------------|
| Save to<br>Draft      | Save the message to the <b>Drafts</b> folder.                                                                            |
| Insert<br>Signature   | Append your signature to the end of the message.                                                                         |
| Cc and Bcc<br>Options | Show <b>Cc</b> and/or <b>Bcc</b> header fields to carbon-copy or blind-carbon-copy the message to additional recipients. |

| options              |                                                                         |
|----------------------|-------------------------------------------------------------------------|
| Attachments          | Attach a contact, calendar event, task, or media object to the message. |
| Priority             | Set message priority.                                                   |
| Delete<br>Attachment | Delete message attachments.                                             |

### schedule a meeting

You can send a meeting request message to other email addresses. The meeting is added to your calendar, and to the calendars of the message recipients.

- 1 Tap Email in the application launcher screen to launch the email application.
- 2 Tap **≡**, then tap **New Meeting Request** to open the meeting request editor.

- 3 Tap the direct line in a field to enter meeting details. Pull down the scroll bar to see additional fields.
- When you're finished entering information, tap Send to send the meeting request and add the meeting to your calendar.

**Note:** To use the calendar application to schedule a meeting, see page 86.

### receive an email message

Email messages that you receive are stored on your service provider's email server until you download them to your phone.

When you download an email message:

- Tap 
   to see message details (sender, subject, time, and size).
- Tap the message to read it.
- Tap Reply to send an email reply to the message.
- Tap 
   to perform various operations on the message. The received email message menu can include the following options:

| options           |                                              |
|-------------------|----------------------------------------------|
| Save File         | Save a media object attached to the message. |
| Move To<br>Folder | Move the message to another folder.          |
| Delete<br>Message | Delete the message.                          |

### create a personal folder

The procedures for creating and using a personal folder are similar to the corresponding message center procedures. See page 72 for more information.

### set up the email inbox

If the phone cannot locate your email mailbox, it opens the mailbox setup screen for you to configure your mailbox settings.

#### automatic setup

**Note:** This feature may not be available in all regions.

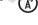

- 1 Select your email service provider from the mailbox setup list, then tap **0K**.
- 2 Enter your User Name and Password in the appropriate fields, confirm your password in the Reenter Password field, then tap OK.

3 To edit email sending, receiving, signature, connections options, tap the mail box name you wish to edit. Then enter settings as described in the following section.

#### manual setup

If your service provider is not listed on the mailbox setup list, you can manually set up your email mailbox as follows:

- 1 Tap Setup Manually on the mailbox setup screen to manually enter email settings, then tap OK.
- 2 Tap the Mailbox Name field and enter your mailbox name.
- 3 Tap Send Setup and Receive Setup to configure your email sending server and receiving server settings as described below.
- **4** Tap **Signature Setup**, If you want your phone to automatically append your signature to

all outgoing email messages, tap the check box ☐ beside Add signature to all outgoing messages. A check mark ☑ indicates that automatic signature is activated.

- 5 Tap the signature field and enter your signature.
- 6 Tap **OK** to save your signature.
- 7 Tap Connections Setup, then select the type of connection desired and tap OK.
- 8 Tap Done to store your mailbox settings.

#### send setup options

**Note:** Actual field names and values may vary depending on the technologies available to your service provider. Some settings may not be available for all phone models.

| options |                              |
|---------|------------------------------|
| Server  | IP address or host name that |
|         | handles your outgoing email. |

| options        |                                                                                                    |
|----------------|----------------------------------------------------------------------------------------------------|
| Port           | Port number for sending host.                                                                                                    |
| Email          | Your email address.                                                                                                    |
| Nickname       | Name to be inserted before your return address, if desired.                                                                                        |
| Authentication | Set Authentication to On if you need a user name and password to access your outgoing email server.                                                |
|                | Set <b>Same as Receive</b> if user name and password are the same as for your incoming email server.                                               |
|                | Otherwise, enter your outgoing email server <b>User Name</b> and <b>Password</b> , and confirm your password in the <b>Reenter Password</b> field. |

#### receive setup options

**Note:** Actual field names and values may vary depending on the technologies available to your service provider. Some settings may not be available for all phone models.

| options             |                                                                                          |
|---------------------|------------------------------------------------------------------------------------------|
| POP3 or<br>IMAP     | Select the protocol to communicate with the receiving host: <b>POP3</b> or <b>IMAP</b> . |
| Server              | IP address or host name that handles your incoming email.                                |
| Port                | Port number for receiving host.                                                          |
| User Name           | Your user name.                                                                          |
| Password            | Your user password.                                                                      |
| Reenter<br>Password | Confirm your user password.                                                              |

| options                           |                                                                                                    |
|-----------------------------------|----------------------------------------------------------------------------------------------------|
| Incoming<br>Message<br>Size Limit | Maximum size of an email message to be downloaded to your phone.                                                                                                    |
| Keep on<br>Server                 | Select to save copies of your email messages on the remote server. (For POP3, prevents message deletion on remote server after message is downloaded to your phone. For IMAP, prevents message deletion on remote server after message is deleted on your phone.) |
| Use SSL                           | Select to receive your email messages over a secure network connection.                                                                                                    |

### calendar

You can use your phone's calendar to schedule and organize events such as appointments and meetings.

Tap **Calendar** in the application launcher screen to schedule or review calendar events.

#### month view

The calendar initially shows a calendar for the month.

Tap ◀ or ▶ to go to the previous or next month.

An indicator in the lower left corner of the date box indicates that

one or more events are scheduled for the day.

Tap the date box to see the day's events. Tap an event to see event details.

#### week view

Tap the **Month** button in the bottom button bar, then select **Week** to see the week view.

Tap ◀ or ▶ to go to the previous or next week.

Vertical bars indicate scheduled events for the day. A horizontal

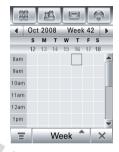

bar below the date indicates a full-day event. Tap the day to see the day's events. Tap an event to see event details.

### day view

Tap a day in the month or week view to see the day's events.

Alternatively, you can tap the **Month** button in the bottom button bar, then select **Day** to see the highlighted day.

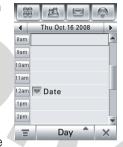

Tap ◀ or ▶ to go to the previous or next day.

Tap an event to see event details.

#### add new event

**Note:** You must create an event to use the reminder alarm.

1 Tap Calendar in the application launcher screen to open the calendar.

- **2** Tap the day to which you want to add an event. Your phone lists the day's events.
- 3 Tap **≡**, then tap New Event to open the new event editor (shown at right).
- 4 Tap the direct line in a field to enter event details. Pull down the scroll bar to see additional fields.

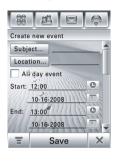

When you're finished entering information, tap **Save** to store the event.

Tap  $\leftarrow$  to exit without storing the event.

#### schedule a meeting

You can send a meeting request message to other wireless phone users, and to email addresses. The meeting is added to your calendar, and to the calendars of the message recipients.

- 1 Tap **(a)** Calendar in the application launcher screen to open the calendar.
- 2 Tap **T**, then tap **New Meeting Request** to open the meeting request editor.
- 3 Tap the direct line in a field to enter meeting details. Pull down the scroll bar to see additional fields.
- 4 When you're finished entering information, tap Send to send the meeting request and add the meeting to your calendar.

**Note:** To use the email application to schedule a meeting, see page 79.

#### edit an event

- 1 Tap the event to see event details.
- 2 Tap Edit to open the event editor.
- 3 Tap the direct line in a field to edit its contents. Pull down the scroll bar to see additional fields.
- 4 When you're finished editing information, tap **Save** to store the event.

#### delete an event

- **1** Tap the event to see event details.
- 2 Tap **=**, then tap **Delete**.
- 3 Tap **0K** to confirm the deletion.

Alternatively, to delete an event, tap and hold the event title, then select **Delete** from the pop-up menu.

#### dismiss reminder alarm

When you set a reminder alarm for an event, the phone shows an event reminder and sounds a reminder alarm.

Tap **Snooze** to turn off the reminder alarm for a short period of time. The reminder alarm sounds again when the snooze period expires.

Tap **Cancel** to dismiss the reminder alarm.

If you have more than one event set up for the same time, the phone shows each event in sequence. As you read and dismiss each event reminder, the next event is shown.

### change the calendar setup

You can set the calendar's default view (month, week, day), default day view (hour or event), weekly start day, daily start time,

reminder snooze period, event storage period, alarm timeout, and lunar calendar.

When you select **Alarm When Power Off** in the calendar setup screen, your phone turns itself on if necessary to remind you about scheduled events.

- 1 Tap **(3)** Calendar in the application launcher screen to open the calendar.
- 2 Tap **≡**, then tap **Setup**.
- **3** Tap a field to change its setting. Pull down the scroll bar to see additional fields.
- 4 When you're finished changing settings, tap **Save** to store the settings.

#### share event information

You can share calendar events with others by sending the data as a vCalendar entry to another phone, PC, or hand-held device.

- 1 Tap **(a)** Calendar in the application launcher screen to open the calendar.
- **2** Tap the name of the event you want to send. Your phone shows event details.
- 3 Tap **=**, then tap **Share**.
- 4 Tap Bluetooth, then tap OK to exchange the data through a Bluetooth™ wireless connection

#### or

Tap Message or Email, then tap OK to send the event data in an MMS or email message.

- 5 Complete the setup procedure for the transfer method you selected.
- **6** Tap **0K** to send the event information in a vCalendar entry.

For more information about using a Bluetooth wireless connection, see page 118.

### synchronize calendar entries

You can use MOTOSYNC to synchronize your calendar entries directly with a Microsoft Exchange 2003 server. For more information, see page 122.

### tasks

You can create and review a checklist of tasks you need to perform, and set your phone to notify you when task deadlines arrive.

#### add new task

- 1 Tap 🗑 Tasks in the application launcher screen to open the task list.
- 2 Tap **T**, then tap New.
- **3** Tap the direct line in a field to enter task details.

**4** When you're finished entering information, tap **Save** to store the task.

#### view tasks

Tap **\*\* Tasks** in the application launcher screen to open the task list. Tap a task to see its details. Tap the check box □ beside the task name to indicate that you've completed the task.

Tap and hold on a task to open a pop-up menu from which you can **Share**, **Edit**, or **Delete** the task.

To sort the task list, tap the *sort order* button in the bottom button bar. You can choose to see **All Tasks**, **Unchecked** tasks, **Due Tasks**, or **Completed** tasks.

Tap **T** to perform various operations on the task list.

#### notes

You can write and store notes on your phone.

- 1 Tap Notes in the application launcher screen to open the notes editor.
- 2 Tap the text line and enter the information on the keypad you want to record.
- When you are finished entering information, tap to close the keypad and tap Save.
- **4** Enter a name, storage location, and type for the note.
- **5** Tap **Save** to save the note.

To read a note that you have saved, tap  $\blacksquare$ , tap Open, then select the note you want to open.

### viewer

The viewer application provides an easy way for you to read documents stored on your phone.

Tap **(A)** Viewer in the application launcher screen to open the viewer application.

Your phone shows the file folders included on your phone (see page 92 for folder descriptions). Tap a folder to see its contents. Tap a document to open it in the viewer.

You can scroll through a large document by dragging the stylus across the screen and "dragging" the document in the direction you want to move.

To zoom in or out on a document, tap the center of the screen, release, then quickly tap and hold the screen and drag the stylus up or down to adjust the document size.

To reflow the text or make other view adjustments, tap **=** to open the menu, tap **View**, then tap **Rotate Screen**, **Reload** the document, **Fit to Width**, or **Fit to Height**.

For more information about how to use the viewer, tap **T** to open the menu, then tap **Help**.

### calculator

You can use your phone as a calculator.

Tap **Calculator** in the application launcher screen to open the calculator.

Tap the numeric and calculation keys to perform a calculation.

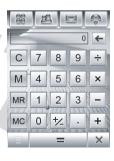

Tap = to calculate the result.

Tap  $\mathbf{C}$  to clear the calculation. Tap  $\leftarrow$  to clear the last entry, one digit at a time, when performing a calculation.

Tap **X** to return to the application launcher screen.

Tap the following keys to perform the described functions:

| functions |                                              |
|-----------|----------------------------------------------|
| +/-       | Change the entry's sign (positive/negative). |
| M         | Store the current number in                  |
|           | memory.                                      |
| MR        | Show the stored number.                      |
| MC        | Clear the stored number.                     |

### alarm clock

Your phone has an alarm clock with two separate alarms that you can set to alert you at the time(s) you specify.

- 1 Tap Alarm Clock in the application launcher screen to open the alarm clock setup screen.
- 2 Tap the check box □ beside an alarm to activate it. A check mark ☑ indicates that the alarm is activated.

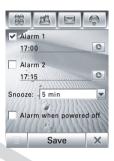

- 3 Tap below the alarm name to set the alarm time. Set the desired time, then tap **OK** to store it.
- **4** Tap **Snooze** to set the snooze period.

**5** Tap **Save** to store your settings.

When the alarm expires, your phone shows an alarm reminder and sounds an alert.

Tap **Snooze** to turn off the event reminder for a short period of time. The alarm sounds again when the snooze period expires.

Tap **Cancel** to turn off the alarm.

When you select **Alarm When Power Off** in the alarm clock setup screen, your phone turns itself on if necessary to alert you when the alarm expires.

# file manager

The file manager application makes it easy for you to create personal folders to store and manage your files and applications.

Tap 😭 File Manager in the application launcher screen to open the file manager.

Your phone lists the available storage devices (such as **Phone** memory, and an optional removable **MicroSD** memory card). Tap a storage device to see the root directory for the device.

Your phone includes several predefined folders:

Mylmages Stores photos that you take with your phone's (5) Camera.

MyAudio

Stores ring tones you download to your phone, and sound files you record with the

Recorder application.

MyVideo Stores video clips that you

record with your phone's (a) Camera.

(i) Calliel

MyNotes Stores notes that you write with the Notes application.

MyPrograms Stores applications that you

download and install on your

phone.

**Preload** Stores preloaded media files

installed on your phone.

**Note:** Your phone's files and folders may differ from those listed above.

#### edit files and folders

Tap and hold a file or folder to open a pop-up menu to perform various operations on the file/folder. The edit menu can include the following options:

| options   |                                                                              |
|-----------|------------------------------------------------------------------------------|
| Open With | Specify the application your phone should use to open the file (files only). |

| options     |                                                                                                    |
|-------------|----------------------------------------------------------------------------------------------------|
| Share       | Send the file to another phone, PC, or hand-held device (files only).                                                                          |
| Install     | Install the selected file (files only).                                                                                                    |
| Copy or Cut | Copy or cut the file or folder to the clipboard. (Tap <b>T</b> , then tap <b>Paste</b> to paste the clipboard contents in the current folder.) |
| Move To     | Move the file or folder to a new location.                                                                                                    |
| Rename      | Rename the file or folder.                                                                                                    |
| Delete      | Delete the file or folder.                                                                                                    |
| Properties  | See information about the file or folder.                                                                                                    |

#### create new folder

- 1 Tap Tile Manager in the application launcher screen to open the file manager.
- 2 If necessary, tap the folder tree icon □ to select the location (phone or memory card) where you want to create the folder.
- 3 Tap **T**, then tap New Folder.
- 4 Enter a name for the folder.
- **5** Tap **Save** to save the folder.

#### view

To change the way your files and folders are shown, tap **=**, then select **List View** or **Thumhnail View**.

#### sort

To change the way your files and folders are sorted, tap **=**, then tap **Sort by**. You can sort files or folders by **Time**, **Name**, **Size**, or **Type**.

#### search

To search for a specific file:

- 1 Tap **≡**, tap More, then tap Search.
- **2** Enter the name of the file in the **File Name** field.
- **3** Specify the file type in the **File Type** field.
- 4 Tap Search to begin the search.

If the file is found, the filename is listed. Tap the filename to open the file. Tap and hold the filename to see the file path.

If the file is not found, tap  $\leftarrow$  to return to the file manager screen, or tap **Retry** to try another search.

#### folder tree

Tap the folder tree icon ☐ in the file manager screen to see the folder structure and organization of your phone, or a storage device connected to the phone.

### removable memory card

You can use an optional removable MicroSD memory card with your phone to store and retrieve multimedia objects (such as photos, video clips, and music files). To insert a memory card in your phone, see page 19.

Tap 😭 File Manager, then tap the memory card's name to see its root directory.

**Tip:** Tap and hold on the memory card's name to open a pop-up menu to **Format** the memory card or see memory card **Properties**.

Tap **T** to perform various operations on the memory card. The storage device menu can include the following options:

| options                           |                                                                                                    |
|-----------------------------------|----------------------------------------------------------------------------------------------------|
| New Folder                        | Create a new folder on the memory card.                                                                    |
| List View or<br>Thumbnail<br>View | See memory card files and folders in a text-based <b>List View</b> or graphic icon <b>Thumbnail View</b> . |
| Share                             | Send a file to another phone, PC, or hand-held device.                                                     |
| Move                              | Move a file to a new location.                                                                             |
| Paste                             | Paste the clipboard contents at the current location.                                                      |
| Sort By                           | Sort memory card files or folders by <b>Time</b> , <b>Name</b> , <b>Size</b> , or <b>Type</b> .            |

| options |                                                                                                    |
|---------|----------------------------------------------------------------------------------------------------|
| Delete  | Delete a memory card file or folder.                                                                             |
| More    | <b>Search</b> for a memory card file or folder. Tap <b>Properties</b> to see information about a file or folder. |

### business card reader

The business card reader application lets you use your phone's camera to capture a business card image, then store the card's information as a contact in the phone's electronic address book.

### capture business card image

Tap Set Reader in the application launcher screen to open the business card reader application.

**Tip:** Tap **Help** to see instructions on how to position and frame the business card that you want to capture.

Push the camera mode switch to the **left** to put the camera lens in macro mode.

Tap Capture Business Card to activate the camera and go to

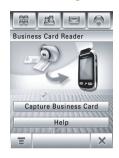

#### **Camera Mode Switch**

→ = **normal** picture mode.

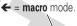

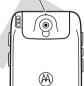

the *Optical Character Recognition* (OCR) viewfinder.

Use the red border in the OCR viewfinder to vertically frame the business card you want to capture. Position the camera so that the card fills the frame without extending beyond the frame borders. The framing border and center indicator turn green when the business card is framed properly.

Your phone automatically captures a business card image when the card is properly framed in the OCR viewfinder. (To activate the auto-capture feature, see page 98).

If auto-capture is turned off, tap the **Capture** key to manually capture the business card. Alternatively, you can press the camera key or press in the joystick • to capture the business card.

#### edit business card information

Your phone interprets the text on the captured business card image, and sorts the text into logical categories.

The character recognition software may misinterpret a text string or assign it to the wrong category. On the edit business card screen, tap a category name to change the assigned category. Tap the direct line in a category to edit its contents. If more categories are available, pull down the scroll bar on the right side of the screen to see and edit their contents.

To **add** another category to the list, tap **=**, then tap **Add Items**.

To **delete** one or more categories from the list, tap **T**, then tap **Delete Items**.

To see the business card while you edit its details, tap **\( \)**, then tap **\( \)** Show Card Image. To

**move** the card image, tap and drag the image in the direction you want to move. To **zoom** Zoom In or Zoom Out. On the card image, tap the small box to the left of an outlined text string to see its assigned category and content in the upper part of the screen.

When you're finished editing business card details, tap Save to save the information as a new contact in your phone's address book.

### business card reader settings

Tap **\( \)**, then tap **Setup** to adjust business card reader settings.

Select Auto Capture to have your phone automatically capture a business card image when the card is properly framed in the OCR viewfinder.

You can set your phone to automatically Delete Image or Save Image for a captured business card after you save its contact information in the address book

Use the Always Show list to select information categories that you always want to show in the edit business card screen.

### recognize stored business card

To recognize and edit a business card image that you've already captured and stored on your phone, tap **BC Reader** in the application launcher screen to open the business card reader application, tap **=**, tap **Open Business Card**, then tap the card you want to recognize and add to the contact list.

# media applications

### browser

The browser lets you access Web pages and Web-based applications on your phone. Contact your service provider to set up access, if necessary.

#### start a browser session

Tap Browser in the application launcher screen to start the browser.

If you are unable to establish a network connection with the browser, contact your service provider.

#### interact with web pages

Pull down the scroll bar to scroll through a text page or option list. Tap an option to select it. Tap ← at any time to return to the previous screen.

Some Web pages may contain text fields for exchanging information with a Web site. Tap the field and enter text in the usual way.

Tap **T** to perform various browser operations. The browser menu can include the following options:

| options    |                              |
|------------|------------------------------|
| Go To Page | Enter a Web address (URL) to |
|            | go to a Web site.            |

| options   |                                                                                                    |
|-----------|----------------------------------------------------------------------------------------------------|
| Home      | Go to the homepage of the current Browser profile.                                                                                                    |
| Bookmarks | See a list of your bookmarks.  Tap <b>t</b> to add a <b>New</b> bookmark, or <b>Open</b> , <b>Edit</b> , <b>Delete</b> , or <b>Share</b> the highlighted bookmark. |
| History   | See a list of Web sites you have visited. Tap <b>to Open</b> or <b>Delete</b> the highlighted Web site.                                                            |
| File      | Save a file or Save All files in the browser window, Copy a file, tap About Opera to see browser information.                                                      |
| View      | Set browser view to Fit to Screen or Full Screen, set text size to Small, Medium, or Large, zoom in or out on the Web page, or select a Custom Zoom setting.       |

| options      |                                                                                                    |
|--------------|----------------------------------------------------------------------------------------------------|
| Active Pages | Bookmark the active page,<br>show the security level, or<br>change encoding of the active<br>page.                              |
| Setup        | Add and edit browser profiles, adjust browser preferences, show SSL and WTLS certificates, empty the cache, and delete cookies. |

### download files

You can download a file, game, or application from a Web page onto your phone by selecting its link.

You must specify the location where you want to save the file, and your phone must have sufficient memory storage space to store the file.

You can purchase games, applications, and multimedia content for your phone. In most cases, you can download and preview content before you purchase it. After previewing the content, you can choose to discard it, or purchase it and install it on your phone.

#### Notes:

- Call charges apply during download sessions
- Some games might make your phone vibrate. Some ring tones vibrate automatically. If you use one of these tones, your phone vibrates even when it is not set to a vibrate ring style.

#### close the browser

Tap  $\mathbf{X}$  to close and exit the browser application.

### network connection profiles

You can use different Internet accounts to connect to the Internet in different ways. Use the network feature to select or create a network connection profile for an Internet account.

#### select a profile

To select a network connection profile, tap 
Setup in the application launcher screen, tap 
Data Network. tap the profile you want to use, then tap Connect to connect to the Internet 
using the selected profile.

#### create a new profile

To create a new network connection profile:

- 1 Tap **%** Setup in the application launcher screen, then tap Data Network.
- 2 Tap **≡**, then tap **New** to open the new profile menu.

- 3 Enter configuration settings as described in the following table. Tap the direct line in a field to enter the setting. Pull down the scroll bar to see additional fields.
- When you are finished entering information, tap **Save** to store the profile.

| options           |                                                                         |
|-------------------|-------------------------------------------------------------------------|
| Profile Name      | Enter the profile name.                                                 |
| GPRS APN          | GPRS access point name (the name of the WAP service provider).          |
| GPRS User<br>Name | User name for GPRS APN connection.                                      |
| GPRS<br>Password  | Password for GPRS APN connection.                                       |
| GPRS Timeout      | Inactivity interval at which the phone disconnects the GPRS connection. |

| options                       |                                                                        |
|-------------------------------|------------------------------------------------------------------------|
| GPRS DNS<br>Server 1 and<br>2 | Primary and backup DNS IP servers.                                     |
| CSD Dial In<br>Number         | Phone number to use to set up a CSD connection.                        |
| CSD User<br>Name              | User name for CSD connection.                                          |
| CDS Password                  | Password for CSD connection.                                           |
| CSD Baud Rate                 | Connection speed for CSD connection.                                   |
| CSD Line Type                 | Line type (modem or ISDN) for CSD connection.                          |
| CDS Timeout                   | Inactivity interval at which the phone disconnects the CSD connection. |
| CSD DNS<br>Server 1 and<br>2  | Primary and backup DNS IP servers.                                     |

### use browser profiles

To select the active browser profile:

- 1 Tap Browser in the application launcher screen to start the browser.
- Tap **T**, then tap **Setup** to open the browser setup menu.
- **3** Tap **Profiles**, then tap the profile you want to use.
- 4 Tap Save to save the highlighted profile as the active profile.

To create a new browser profile:

- 1 Tap Browser in the application launcher screen to start the browser.
- Tap =, then tap Setup to open the browser setup menu.
- **3** Tap **Profiles** to open the profiles menu.
- 4 Tap **≡**, then tap **New** to create the profile.

You must set the Profile Name, Primary Gateway IP and Port number, Secondary Gateway IP and Port number, Homepage, and the Network Link (the network connection profile you want to use) for a browser profile.

To edit an existing browser profile, select it, tap **\(\vec{\pi}\)**, tap **Setup**, then tap **Edit** to change the settings described above.

# RealOne media player

Your phone has a RealOne media player that you can use to play audio and video files.

Tap Media Player in the application launcher screen to launch the media player.

When you see the prompt **Refresh "My Library" Now?**, tap **Refresh** to add any new media files located on the phone or memory card to your library list.

### play media files

- 1 Tap All Audio, All Videos, or another media category to see which files of that type are available on your phone.
  - **Tip:** Tap **𝒫** and enter a keyword to search for a specific file by name.
- 2 Tap the check box □ beside each file you want to play. A check mark ☑ indicates that the file is selected.
- 3 Tap Play Selected to begin playing the selected file(s).

**Tip:** To save your selection(s) as a playlist, tap **=**, then tap **Save** as **Playlist**. For more information, see the following section.

**Shortcut:** Tap a specific file name to play the file.

In the media player window:

- Tap ⊕ or ⊕ to play the previous or next file.

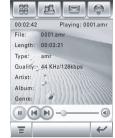

**Tip:** To operate the media player when the phone flip is closed, see page 36.

## create and use playlists

To **create** a new playlist:

- 1 Select media files as described in the previous section.
- Tap , then tap Save as Playlist to create a new playlist with the selected files.
- **3** Enter a name for the playlist, then tap **Save** to save the new playlist.

### To **play** a playlist:

- 1 Tap Media Player in the application launcher screen to launch the media player.
- 2 Tap My Playlists to see the playlists stored on your phone.
- **3** Tap a playlist to select it and see the list of files in the playlist.
- 4 Tap a file in the playlist to begin playing it.

Your phone plays the playlist files in sequence.

# playlist options

Tap **■** to perform various operations on a selected or active playlist. The playlist menu can include the following options:

| Edit      |                                                           |
|-----------|-----------------------------------------------------------|
| Cuit      | Edit the name or contents of a playlist.                  |
| Equalizer | Choose an equalizer setting to optimize audio playback.   |
| Shuffle   | Shuffle the order in which the playlist files are played. |
| Repeat    | Replay the playlist when the last file finishes playing.  |

| options       |                                                                                  |
|---------------|----------------------------------------------------------------------------------|
| Delete        | Delete stored playlists.                                                         |
|               | Deleting a playlist does <b>not</b> delete the media files stored on your phone. |
| Use Bluetooth |                                                                                  |

### camera

Your phone has a 2 megapixel camera that can take photos at up to 1200 x 1600 pixels resolution. The camera includes a macro mode for taking close-up photos.

**Shortcut:** With the phone flip open or closed, press the camera key to activate the camera. Press the camera key again to take a photo.

To activate the camera from the application launcher screen, tap (5) Camera.

The active viewfinder image appears in the display.

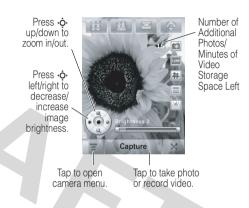

## use the viewfinder

Open the phone flip and point the camera lens at the photo subject. Press . • as indicated to zoom in/out and adjust image brightness. Alternatively, you can press the volume keys to zoom in or out.

You can tap the screen to remove the icons for an unobstructed view, or tap the screen again to bring the icons back.

The icons on the viewfinder are active and can be used to change the most-used functions (such as image size, camera/video mode, and effects mode).

The number next to the photo/video mode indicator in the viewfinder represents the number of additional photos, or the minutes and seconds of additional video, that can be stored in the current selected memory storage location.

# take a photo

Tap Capture to take a photo. Alternatively, you can press the camera key or press in the joystick • to take a photo.

**Tip:** If the camera is in video mode, tap ♣ to put the camera in photo mode. The mode indicator in the viewfinder changes to ☑ to show that the camera is in photo mode.

## set normal or macro mode

Slide the camera mode switch to the **right** to take standard pictures. Slide the camera mode switch to the **left** to set macro mode when you want to take close-up photos of

Camera Mode Switch

→ = normal picture mode.

← = macro mode.

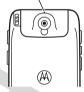

small objects or details, or capture a business card image with the **BC Reader** application.

# change photo storage location

Photos and video clips can require large amounts of storage space. You can save your photos and video clips to an optional removable MicroSD memory card to avoid using up phone memory space. To insert a memory card in your phone, see page 19.

- 1 Tap **■**, tap **Setup**, then tap **■** to open the photo setup menu.
- Tap the folder tree icon ☐ in the Save To field.
- 3 Select the folder on the memory card that you want to use, or tap **New** to create a new folder on the memory card.
- **4** Tap **0K** to set the folder as the new storage location.
- **5** Tap **Save** to save the new storage location.

## record a video clip

Tap to put the camera in video mode. The mode indicator in the viewfinder changes to to show that the phone is in video mode.

Tap **Record** to start recording a video clip. Tap **Done** to stop video recording.

# view and delete photos or video clips

To **view** a photo or video clip:

- 1 Tap T, then tap Album to open the folder where your photos or video clips are stored.
- 2 Tap a photo thumbnail image to see the photo. Tap ▶ on a video clip thumbnail image to play the video clip.

To **delete** photos or video clips:

- 1 Tap T, then tap Album to open the folder where your photos or video clips are stored.
- 2 Tap =, then tap Delete.
- Tap the check box □ beside each photo or video clip you want to delete, or tap the check box beside All to select all items. A check mark ☑ indicates that the item is selected.
- **4** Tap **0K** to delete the selected photo(s) or video clip(s).

**Tip:** To quickly delete a single photo or video clip, tap and hold the thumbnail image to open a pop-up menu, then select **Delete**.

### effects

You can adjust the **size** of your photo or video by tapping the appropriate icon in the

viewfinder. Tap other icons to set **lighting** conditions or select a photo **style** (such as **Black/White** or **Sepia** tones).

## setup options

Tap **■**, tap **Setup**, then tap **■** to open the photo setup menu.

You can set or adjust the following options:

| options       |                                                                                           |
|---------------|-------------------------------------------------------------------------------------------|
| Photo Size    | Set photo size.                                                                           |
| Photo Quality | Set photo quality.                                                                        |
| Default Name  | Apply a date and time stamp, or specify a text prefix for the photos and videos you take. |
| Shutter Sound | Set the shutter sound.                                                                    |

| options |                               |
|---------|-------------------------------|
| Save To | Specify the location (phone   |
|         | memory or memory card)        |
|         | where your photos/video clips |
|         | are saved.                    |

## delay timer

Tap **T**, then tap **Delay Timer** to activate the delay timer. The timer indicator appears in the upper-right corner of the viewfinder.

Tap **Start** to activate the timer. The timer counts down from 10 seconds, and then takes a photo. You can tap **Stop** to stop the timer at any time during the countdown.

**Tip:** To take a self-portrait, activate the timer, and use the mirror to aim the camera lens.

## voice recorder

You can record personal messages and phone calls on your phone.

**Note:** Recording of phone calls is subject to varying State and Federal laws regarding privacy and recording of phone conversations. Always obey the laws and regulations on the use of this feature.

## make a recording

**Shortcut:** With the phone flip open, press and hold the voice recognition key to activate the voice recorder.

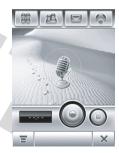

To activate the voice recorder from the application launcher screen, tap & Recorder.

- **1** Tap **⊙** to start recording.
- **2** Speak into the phone.
- 3 Tap 

  to stop recording. The voice record is automatically saved to the MyAudio folder on your phone.
- 4 To play back the voice record you just made, tap ②. To stop playback, tap ③.

# play a recording

- 1 Tap **Recorder** in the application launcher screen to activate the recorder.
- 2 Tap =, then tap Open to open the MyAudio folder.
- **3** Tap the voice record you want to play, then tap **Open** to play it.

**Tip:** The voice record name identifies the date and time when the file was recorded. The recording date and time also appears when you play the voice record.

# change voice record storage location

- 1 Tap **=**, tap **Setup**, then tap the folder tree icon □ in the **Location** field.
- 2 Select a folder, then tap **OK** to set it as the new storage location.
- Tap Save to save the new storage location.

## video camera

To activate the camera in video mode, tap **Video Camera** in the application launcher screen.

For instructions on how to use the camera in video mode, see page 106.

# photo editor

Use the photo editor to edit photos and images stored on your phone, or create new drawings or illustrations.

Tap Sphoto Editor in the application launcher screen to open the photo editor.

To **edit** an existing photo or picture, tap **T**, tap **Open**, then select the picture you want to open.

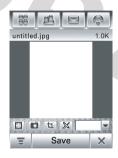

Tap a button in the toolbar at the bottom of the screen to perform the following operations on the picture:

- Tap 
   to see a full-screen picture view. Tap the full-screen view to return to the photo editor screen.
- Tap 
   \( \bar{\text{to}} \) to crop a portion of the photo.
   \( \text{Tap and drag the bounding box to} \)
   outline the crop borders. Tap and drag a bounding box edge or corner to resize the bounding box.
- Tap is to auto-enhance the photo. Your phone presents several enhanced versions of the photo. Choose an enhanced photo to open it in the photo editor.

To **draw** a new picture, or use the drawing tools on an existing photo or picture, tap **T**, then tap **Drawing**:

- Tap a drawing tool in the bottom left corner of the screen.
- Tap the box to the right of the drawing tool to adjust tool settings.
- Tap the color picker to the right of the tool settings box to set a drawing color.
- Tap the scaling drop-down menu to zoom in/out on the picture, or tap Fit to fit the picture to the page.

#### To **save** a picture:

- Tap Save.
- **2** Enter a name, storage location, and picture type.
- 3 Tap Save to save the picture.

Tap **T** to perform the following operations:

| options      |                                                                                       |
|--------------|---------------------------------------------------------------------------------------|
| Undo or Redo | Undo or redo the last editing or drawing operation.                                   |
| New          | Open a blank canvas to create a new picture.                                          |
| Open         | Open an existing photo or picture.                                                    |
| Save As      | Specify a name for a picture you save.                                                |
| Share        | Send the picture over a Bluetooth wireless connection, or in an MMS or email message. |
| Overlay      | Apply a border, image, text, or timestamp to the picture.                             |
| Rotate       | Rotate or flip the picture.                                                           |

| options   |                               |
|-----------|-------------------------------|
| Adjusting | Adjust picture size,          |
|           | brightness, contrast,         |
|           | sharpness, or color.          |
| More      | Apply filters, change picture |
|           | styles, print the picture.    |

# FM radio

You can use your phone to listen to FM radio stations when an optional Motorola Original™ standard headset or stereo headset is plugged into the phone's headset jack.

**Note:** You can't listen to the FM radio over a Bluetooth™ wireless headset.

Tap **FM Radio** in the application launcher screen to turn on the radio.

### tune a station

Tap ( or ( ) to go to the previous or next frequency setting.

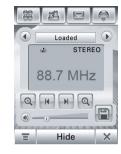

Tap 
or 
to go to the previous or next active FM station.

## use preset channels

Tap 
to assign a channel number to the current tuned station.

Tap  $\odot$  or  $\odot$  to select the previous or next channel.

# adjust radio settings

Tap the volume slider to adjust the radio volume. Alternatively, you can press the phone's volume keys to adjust radio volume.

Tap **②** or **③** to mute or unmute the radio.

Tap **Hide** to hide the radio when you want to use the display for other applications. The radio continues to play.

Tap **T** to edit or clear radio channels, play the radio through your phone's internal speaker, or set the radio to play mono or stereo sound.

# send/receive calls with the radio on

Your phone rings or vibrates as usual to notify you of an incoming call, message, or other event. You can answer the call, or ignore the call and continue listening to the radio.

If you answer the call, tap **End** as usual to end the call and resume the FM broadcast.

You don't have to turn off the radio to make a call. The radio is muted automatically when you dial an outgoing call from the phone keypad.

# extra applications

# voice commands

You can use voice commands to make calls, open phone applications, and perform basic phone functions. The phone flip must be open to use voice commands.

**Note:** You can use some voice commands with the phone flip closed, when a headset is plugged in or paired with your phone.

**Note:** Not all phone languages support voice recognition and voice commands.

# load voice recognition

To use voice commands with your phone, you must load the voice recognition application each time you turn on the phone.

Press and release the voice recognition (VR) key on the side of your phone, and wait for **Loading VR** to appear on the screen.

When your phone shows Load Successful, you can start using voice commands. If your phone indicates that loading failed, try again to load the voice recognition application.

### make a call

You can dial an entry in your address book by speaking the entry's name, or dial any phone number by speaking its digits.

**Tip:** Speak numbers at a normal speed and volume, pronouncing each digit distinctly. Avoid pausing between digits.

- **1** Press and release the VR key.
  - Your phone prompts you to say a command.
- **2** Say the name of an entry in your address book.

#### or

Say "Dial Number" and speak the digits in the phone number.

Your phone prompts you to confirm that it correctly interpreted the voice command. Say "Yes" to confirm and make the call.

#### Notes:

 When multiple phone numbers are stored for an address book contact (for example, home and office), your phone prompts you to specify the number you want to call.

- Your phone may prompt you to repeat a name or number. If the name/number isn't valid, the phone doesn't make the call.
- If the phone doesn't recognize the name or number, the display shows a list of names/numbers, asks, "Did you say ...," and highlights the first item in the list. Say "Yes" to call the highlighted number, or "No" to go to the next list item.

To select the name or number manually, tap the name or number you want to call.

## use phone functions

You can use voice commands to open applications (for example, "Open Camera") or perform many basic phone functions (for example, "Send Message To <Name>").

To see a complete list of voice commands, tap \* Setup, tap Voice Command, then tap Commands list

To perform a voice command:

- Press and release the VR key.
   Your phone prompts you to say a command.
- 2 Say the command.
  Your phone opens the application or performs the command.

# talking phone

You can set your phone to recite incoming caller ID information, read the names of menu features or entries on your contacts list, read messages you receive, and provide audio feedback for other phone functions.

- 1 Tap **⅓** Setup in the application launcher screen, then tap Voice Command.
- 2 Tap the check box □ beside Talking Phone to select it. A check mark ☑ indicates that the message reciting feature is activated.
- **3** Tap **Save** to save your setting.

# Bluetooth™ wireless

Your phone supports Bluetooth wireless pairing (also called linking or bonding).
You can pair your phone with a Bluetooth headset to make handsfree calls, or pair your phone with a phone or computer that supports Bluetooth connections to exchange files.

**Tip:** Your phone's antenna must be on to use Bluetooth features.

**Note:** The use of wireless phones while driving may cause distraction. Discontinue a call if you can't concentrate on driving. Additionally, the use of wireless devices and their accessories may be prohibited or restricted in certain areas. Always obey the laws and regulations on the use of these products.

**For maximum Bluetooth security**, you should always pair Bluetooth devices in a safe, private environment.

## turn Bluetooth power on or off

- 2 Tap Turn On or Turn Off to activate or deactivate Bluetooth power.

#### use a headset

Before you try to pair your phone with a handsfree device, make sure the device is on and ready in pairing mode. You can pair your phone with only one device at a time.

- 1 Tap 
  Bluetooth in the application launcher screen to see the device list.
- **2** If necessary, turn Bluetooth power on.
- **3** Tap **Search** to search for Bluetooth devices.

Your phone shows a list of device(s) located within range of the phone. If your phone is already connected to a device, your phone identifies the connected device.

To connect to a device, select it from the list and tap **Bond**. The device may request permission to bond with your phone. Enter the correct PIN code to create a secure connection with the device.

**Auto-Bond Feature:** You don't have to enter a PIN code to bond your phone with Motorola accessories. For non-Motorola accessories, you must enter the correct PIN code to bond with the device.

**Note:** When Bluetooth power is on, your phone can automatically pair with a handsfree device you have used before. Just turn on the device and move it near the phone.

# copy files to another device

You can copy a photo, picture, video clip, sound file, contact, calendar event, or bookmark to another phone or computer that supports Bluetooth connections.

**Before you try to copy a file to another device**, make sure the receiving device is **on** and **ready** in discoverable mode.

**Note:** You can't copy a copyrighted file.

- 1 Tap and hold the object to open a pop-up menu, then select Share to see a list of share options.
- 2 Tap **Bluetooth** to see the device list.
- 3 Tap the device name on the list, or tap Search to locate the device.
- **4** Tap **Send** to send the object. If necessary, enter the correct PIN code to create a secure connection with the device.

**Note:** Once you connect your phone to a Bluetooth device, that device can start a similar Bluetooth connection with your phone. Your display shows when a Bluetooth connection is active.

# receive files from another device

**Before you try to receive a file from another device**, make sure your phone's Bluetooth power is **on** (see page 119).

Have the other device send the file to your phone.

If your phone and the sending device don't recognize each other, you must place your phone in discoverable mode so the sending device can locate it:

- 1 Tap **8 Bluetooth** in the application launcher screen to see the device list.
- **2** If necessary, turn Bluetooth power on.
- 3 Tap Discoverable to put your phone into discoverable mode until a connection is made, or until three minutes elapse.

The device may request permission to bond with your phone. Enter the correct PIN code to create a secure connection with the device.

## send a photo to a printer

You can send a photo to a printer that supports Bluetooth connections.

**Note:** You can print A4 or US Letter size pages. To print another size, copy the object to a linked computer and print it from there.

- On your phone, take a new photo or scroll to a stored photo that you want to print, tap **=**, then tap **Print**.
- 2 If available, choose additional objects or print options.
- 3 Select a recognized printer name, or tap Search to search for an unrecognized printer where you want to send the object.

## advanced Bluetooth features

#### features

## pair with recognized device

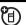

Tap S Bluetooth in the application launcher screen to see device list, tap and hold the device name to open a pop-up menu from which you can choose to Create Bond, Connect, Delete, or Lock/Unlock the device.

## drop pairing with device

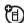

Tap **8** Bluetooth in the application launcher screen to see device list, tap and hold the device name to open a pop-up menu, select **Disconnect** the drop the connection.

# synchronize phone information

You can use different methods to synchronize information between your phone and a server or PC:

- Exchange ActiveSync (over-the-air connection with a Microsoft™ Exchange 2003 server).
- **SyncML** (over-the-air connection with a SyncML server).
- Tethered Sync (Bluetooth<sup>™</sup> wireless connection or USB cable connection to a PC using the Motorola mobile PhoneTools software accessory product).

**Note:** You should use only one of the above synchronization methods, to avoid generating duplicate or conflicting information.

# MOTOSYNC with Exchange ActiveSync

MOTOSYNC is a secure, always-up-to-date, over-the-air (OTA) synchronization capability that lets you synchronize your email, address book contacts, and phone calendar directly with a Exchange 2003 server, allowing you to stay connected while out of the office. OTA synchronization is accomplished using your service provider's network.

If your Exchange 2003 server has Service Pack 2 (SP2), a cumulative update that enhances the server's messaging capabilities, the server sends a notification to your phone when new emails arrive at the server, and "pushes" the new emails to your phone.

#### With MOTOSYNC, you can:

- Synchronize email, address book contacts, and calendar events with the server so that you have the latest information, even when your desktop PC is turned off and you're out of the office.
- Select whether to synchronize using notification (push mail), at timed intervals, or manually.
- Select what type of information is synchronized and control how much information is synchronized.

#### get started

Configuring your phone to connectto your server requires information from your IT department. If necessary, contact your system administrator to help you connect

your phone to the server, or to provide you with the following information:

- Confirm that your email is located on a Microsoft Exchange 2003 server, and verify that the Mobility option is enabled for your server account (this option is set to On by default). Also, verify whether your server has SP2.
- Your User Name
- Your User Password
- Your Exchange Server Name
- Your User Domain Name

Additionally, you should verify with your cellular service provider that you have data service activated with your account (additional fees may apply for this service).

# configure MOTOSYNC for Exchange ActiveSync

Using the information described above, you're ready to configure your phone and start synchronizing.

To set up your phone, tap \$\sqrt{ync}\$ in the application launcher screen, tap \$\sqrt{ync}\$, then tap Exch ActiveSync Setup to configure the following settings:

| options                    |                                       |
|----------------------------|---------------------------------------|
| Enable<br>contacts<br>sync | Select to sync your primary contacts. |
| Enable<br>calendar<br>sync | Select to sync your primary calendar. |
| Enable email<br>sync       | Select to sync your primary email.    |

| options              |                                                                                                    |
|----------------------|----------------------------------------------------------------------------------------------------|
| Email sync<br>type   | Select <b>Two-way sync</b> to have emails that you read or delete on your phone be marked as read or deleted on the server.            |
|                      | Select Server to phone only to have emails that you read or delete on your phone not be shown marked as read or deleted on the server. |
| Sync email from past | Set to 1 Day, 3 Days, 1 Week,<br>2 Weeks, or 1 Month.                                                                                  |

| options          |                                                                                                    |
|------------------|----------------------------------------------------------------------------------------------------|
| Limit<br>message | Set to <b>Headers Only</b> , <b>0.5k</b> , <b>1k</b> , <b>5k</b> , <b>10k</b> , <b>20k</b> , or <b>50k</b> .                                                                 |
| size to          | Note: Use a lower setting to reduce the amount of data transferred. For an email message larger than the specified size, you can download the full message when you read it. |
| Email<br>Address | Enter your email address.                                                                                                    |
| Nick Name        | Optional user nickname.                                                                                                    |
| Signature        | Optional user email signature.                                                                                                    |
| Server<br>Name   | Fully qualified domain name of<br>the Exchange 2003 server. If<br>necessary, please contact your<br>IT administrator.                                                        |

| options                   |                                                                                                    |
|---------------------------|----------------------------------------------------------------------------------------------------|
| User Name                 | Your Windows user name provided by your IT administrator.                                                 |
| Domain<br>Name            | Your Windows domain name for your Exchange 2003 server.                                                   |
| Password                  | Your Windows password.                                                                                    |
| Re-enter<br>Password      | Re-enter Windows password to screen for input errors.                                                     |
| Use HTTPS<br>for security | Select if your IT administrator requires a secure server connection.                                      |
| Select Data<br>Connection | If there are multiple data service connection profiles, select the preferred profile for synchronization. |

| options               |                                                                                                    |
|-----------------------|----------------------------------------------------------------------------------------------------|
| Use Proxy             | Select if your service provider requires a proxy server for Internet connections. If necessary, get assistance from your service provider.       |
| IP                    | IP address of your proxy server.<br>If necessary, get assistance<br>from your service provider.                                                  |
| Port                  | Port number for connection to<br>network provider's proxy server.<br>If necessary, get assistance<br>from your service provider.                 |
| Show<br>Notifications | Select to have your phone notify you when new email arrives on the phone. A <b>New Email</b> message or icon notifies you of new email messages. |

### options

## Enable Auto Sync

Select to have your phone automatically synchronize with the server. If you want to enable notification sync (push mail) or scheduled (time-based) sync, you must select this option. Do not select this option if you want to sync manually from within the email, contacts, calendar, or sync applications.

## options

## In busy times, sync

Busy time is the time of day when you expect to receive most emails. Select the automatic sync interval during busy times of the day from:

Manually, When notified, Every 5 min, Every 10 min, Every 15 min, Every 30 min, Every hour, Every 2 hours, Every 4 hours, Every 24 hours.

**Note:** To enable push mail, select **When notified**.

| In non-busy times, sync  In non-busy times, you may want or need to sync as ofte during busy times. Select th automatic sync interval duri non-busy times of the day fr Manually, When notified, Every 5 mi Every 10 min, Every 15 min, Every 30 Every hour, Every 2 hours, Every 4 ho | not                                      |
|----------------------------------------------------------------------------------------------------|------------------------------------------|
| Every 24 hours.                                                                                                    | n as<br>ne<br>ng<br>rom:<br>n,<br>) min, |
| <b>Note:</b> To enable push mail, select <b>When notified</b> .                                                                                                    |                                          |
| Set busy Select the busy days of the time week using the check boxes                                                                                                    | S.                                       |
| Start Time Choose the time that your be time of the day starts.                                                                                                    | usy                                      |
| End Time Choose the time that your between time of the day ends.                                                                                                    | usy                                      |

| options  |                                        |
|----------|----------------------------------------|
| When     | Choose <b>Use Schedule</b> to use the  |
| roaming, | busy and non-busy time                 |
| sync     | schedules when roaming.                |
|          | Choose <b>Manually</b> to disable Auto |
|          | Sync when roaming (to reduce           |
|          | roaming data charges).                 |

When you are finished, tap **Save** to save your settings.

# use MOTOSYNC with Exchange ActiveSync

## auto sync

No user interaction is required, as your phone automatically synchronizes based on the configuration settings.

The first synchronization may take several minutes, depending on the amount of data in

your email, contacts list, and calendar on the Exchange 2003 server.

Notes about using Auto Sync with the **When notified** (push mail) setting:

- To enable push mail, you must enable Auto Sync, and select the When notified setting for your busy and/or non-busy times.
- Changes to your contacts or calendar are not pushed, so these changes are not automatically synchronized.
   However, your contacts and calendar are synchronized every time you send or receive email.
- Your phone and the server maintain a connection that is periodically checked even if there is no new mail. However, if you go out of network coverage, you may experience up to a 20-minute delay before the connection is

re-established, depending on your server configuration.

### manual sync

To manually synchronize your email, contacts, and calendar, tap **Sync** in the application launcher screen, then tap **Exch ActiveSync**.

The first synchronization may take several minutes, depending on the amount of data in your email, contacts list, and calendar on the Exchange 2003 server.

#### errors

Your phone shows an error message when MOTOSYNC cannot successfully synchronize your information. To see more information about the error message, tap \$\sqrt{\sqrt{Sync}}\$ in the application launcher screen, tap \$\equiv\$, then tap the information box.

**Tip:** Some errors can interfere with automatic synchronization. If you suspect that a

scheduled automatic synchronization did not occur, you should try to manually synchronize your information. Successfully completing manual synchronization resets the automatic synchronization timer.

**Note:** If your phone is configured to Auto Sync When notified, and the phone discovers that the server does not support SP2, the phone notifies you that "Sync server does not support notification. Auto Sync has been disabled. To restart Auto Sync, please change the settings in the Sync application."

When you receive this message, some items in the Exch ActiveSync Setup screen are changed automatically:

- Enable Auto Sync setting is de-selected.
- In busy times, sync setting changes to Manually.

- In non-busy times, sync setting changes to Manually.
- When roaming, sync setting changes to Manually.

# MOTOSYNC with SyncML

The MOTOSYNC framework also includes the standards-based SyncML, so you can synchronize your contacts, calendar, and tasks over-the-air (OTA) with a SyncML compliant server.

Your phone must be configured to the appropriate settings for your synchronization service provider. Additionally, you should verify with your cellular service provider that you have data service activated for your account (additional fees may apply for this service).

## configure MOTOSYNC for SyncML

You must create an Internet sync partner to synchronize your data over a SyncML OTA connection.

Tap Sync in the application launcher screen, tap **T**, then tap OTA Sync Setup to configure your SyncML OTA connection settings as follows:

| options     |                                                                                                    |
|-------------|----------------------------------------------------------------------------------------------------|
| Data Paths: | Select to provide additional URL                                                                                                    |
| Contacts    | address information specific to your <b>Contacts</b> folder (beyond the common URL address listed in the <b>Server Name</b> field, described below). |

| options                 |                                                                                                    |
|-------------------------|----------------------------------------------------------------------------------------------------|
| Data Paths:<br>Calendar | Select to provide additional URL address information specific to your Calendar folder (beyond the common URL address listed in the Server Name field, described below). |
| Data Paths:<br>Tasks    | Select to provide additional URL address information specific to your Tasks folder (beyond the common URL address listed in the Server Name field, described below).    |
| Use Proxy               | Select if your service provider requires a proxy server for Internet connections. If necessary, get assistance from your service provider.                              |

| options        |                                                                                                    |
|----------------|----------------------------------------------------------------------------------------------------|
| IP             | IP address of your proxy server.<br>If necessary, get assistance<br>from your service provider.                                                                           |
| Port           | Port number for connection to<br>network provider's proxy server.<br>If necessary, get assistance<br>from your service provider.                                          |
| Server<br>Name | The URL for your SyncML server (you may omit http://). Use this field to provide the common URL address for your Contacts, Calendar, and Tasks folders (described above). |
| User Name      | User name to log on to the server.                                                                                                    |
| Password       | Password to log on to the server.                                                                                                    |

| options                   |                                                                                                    |
|---------------------------|----------------------------------------------------------------------------------------------------|
| Re-Enter<br>Password      | Re-enter your password to log on to the server.                                                           |
| Select Data<br>Connection | If there are multiple data service connection profiles, select the preferred profile for synchronization. |

### use MOTOSYNC with SyncML

To synchronize phone data with your Internet sync partner, tap Sync in the application launcher screen, then tap OTA.

Your phone attempts to make a sync connection with the sync partner. This might take several minutes, if there are many entries to synchronize.

Your phone notifies you when data synchronization is complete. If synchronization is not successful, your phone

shows Sync Failed. For connection issues, please contact your synchronization service provider.

# MOTOSYNC with tethered sync and mobile PhoneTools

You can use a Bluetooth wireless connection or a USB cable connection to transfer and synchronize data between your phone and a PC.

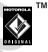

**Note:** You may use Motorola mobile PhoneTools software to synchronize contacts, calendar, and task information between your phone and PC. See the mobile PhoneTools user's guide for more information.

Motorola mobile PhoneTools software is designed to synchronize with basic features of many popular Personal Information

Management (PIM) software and hardware products.

To **connect** your phone and PC, you can set up a Bluetooth wireless connection between the two devices. For information about how to set up a Bluetooth connection, see page 118.

Alternatively, you can use a Motorola-Original USB cable to connect your phone and PC. Open the protective cover on your phone's

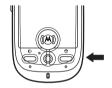

mini-USB port, then plug the USB cable into the phone as shown. Plug the other end of the cable into the USB port on the PC.

**Note:** Not all devices are compatible with a cable connection. Check your PC to determine the type of cable you need.

To **synchronize** data between your phone and PC, connect your phone to your PC as described above, then select the Sync option from the Motorola mobile PhoneTools software running on the PC.

The Motorola mobile PhoneTools software notifies you when data synchronization is complete. If synchronization is not successful, Motorola mobile PhoneTools notifies you that the synchronization attempt failed.

Note: Due to a known
Microsoft™Windows™ USB driver issue, a
PC running Windows 2000 with
Service Pack 1 or Service Pack 2 will not
recognize a memory card inserted into your
phone when you attempt to transfer or
synchronize data between your phone and PC
through a USB cable connection.

## modem

You can use your phone as a modem, to connect your PC to the Internet or transfer data to/from the PC. To use the phone as a modem, you must connect it to the PC using a Bluetooth wireless connection or USB cable connection.

**Tip:** To connect your phone to the PC through a Bluetooth connection, make sure that your PC supports Bluetooth connections and has the correct drivers installed.

Motorola mobile Phone Tools software includes a PC modem application that makes it easy to use your phone as a modem, and to set up a USB cable connection without first having to activate your phone's modem application.

Tap Modem in the application launcher screen to see the modem status screen.

When your phone shows **Status: Ready**, it's ready to be used as a standard PC modem.

### send data call

- Open the application (such as dial-up-networking) on your PC, and place the call through the application.
  You cannot dial data numbers on your phone's keypad. You must dial them through the PC.
- 2 When data transfer is complete, end the call from the connected PC to close the connection.

### receive data call

1 Your phone notifies you when the data call arrives, and transfers the call to the connected PC. Use the application running on the PC to answer the call.

When the data transfer is complete, end the call from the connected PC to close the connection.

## stk

Your SIM card may contain additional SIM Toolkit (STK) applications that add features and functionality to your phone.

Tap **STK** on the application launcher screen to see a list of STK applications you can use.

Tap a service or feature to select it. Your phone shows the service or feature screen.

Pull down the scroll bar to scroll through a text page or option list. Tap an option to select it. Tap ← at any time to return to the previous screen.

Some screens may contain text fields where you must provide information in order to use a

service or feature. Tap the field and enter text in the usual way.

For more information about the STK applications available on your SIM card, contact your service provider.

# time

Your phone can show the current time and date for multiple cities around the world.

Tap Time in the application launcher screen to see the time screen (shown at right).

You can reset the time and date for a listed city

and date for a listed city. Tap the time and/or date field to change it. Tap **0K** to save your changes.

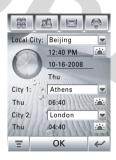

Tap **T**, then tap **Setup** to adjust date and time display formats, and to manually adjust daylight savings time settings (if necessary).

To replace a city listing in the world time screen, tap the city name, then tap **Browse...** to see the time zone map (shown at right). Tap the city name again to see a city list. Select a new city, then tap **OK** to store it.

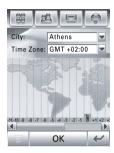

Alternatively, tap a time zone in the time zone map to see a list of cities in that time zone. Select a new city, then tap **0K** to store it.

# other features

# advanced calling

#### features

#### conference call

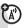

During a call:

Tap keypad button **!!!**, tap keypad keys to dial next number, tap **Call**, when call connects tap **Link** to connect the two calls. Repeat to add additional parties to the call.

#### transfer a call

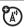

During a call:

Tap **T**, tap **Transfer**, tap keypad keys to dial the number to which you want to transfer the call, tap **Call** to transfer.

#### features

### call forwarding

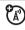

Set up or cancel call forwarding:

Tap 🕤, tap ਵ, tap Setup, tap Call Divert.

Tap (Voice Calls, Data Calls, or Fax Calls to select the type of calls you want to forward.

Tap **Cancel All Diverts** to cancel all call forwarding.

## call barring

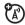

Restrict outgoing or incoming calls:

Tap **⊗**, tap **% Setup**, tap **Security**, tap **Call Barring**.

#### features

#### fixed dial

When you turn on fixed dialing, you can call only numbers stored in the fixed dial list.

Tap  $\boxtimes$ , tap  $\cancel{\times}$  Setup, tap Security, tap Fixed Dialing, then select On or Off.

You edit fixed dial entries just like an address book contact. You can enter a wildcard character ^ in one or more positions for a fixed dial phone number. The wildcard character can be replaced by any digit when the user dials the number.

# setup

#### features

(A)

### language

Set menu language:

Tap 😸 , tap 💥 Setup, tap Language.

**Tip:** Select **Automatic** to let your phone set the language based on your location.

### text size

Set the size of the display text:

Tap 

── tap 

── Setup, tap Text Size.

#### features

#### **USB** mode

Set the mode in which you want to use your phone's USB port:

Tap  $\boxtimes$ , tap  $\cancel{K}$  Setup, tap USB Mode, then select Modem or Mass Storage.

Motorola mobile PhoneTools software can automatically change your phone's USB mode setting as needed.

#### touchscreen calibration

Calibrate the touchscreen if the phone begins to respond incorrectly to your stylus input on the touchscreen display:

Tap **Setup**, tap **Screen Calibration**. ■

#### features

### power management

Your phone includes several features designed to help extend battery life.

**Tip:** To conserve power, leave Bluetooth<sup>™</sup> power turned off when not in use.

Tap **(⊗)**, tap **% Setup**, then tap **Power Management**.

Select **Battery Save** to automatically adjust phone settings to maximize battery life.

Select **Auto Power Off** to have your phone automatically turn itself off after a specified period of inactivity.

#### features

#### master reset

Reset all default phone settings **except** for the lifetime timer:

Tap , tap 🦋 Setup, tap Master Reset.

**Tip:** Tap **Cancel** to exit without performing the master reset procedure.

#### features

#### master clear

Caution: Master clear erases all information you have entered (including address book and calendar entries) and content you have downloaded (including photos and sounds) stored in your phone's memory. After you erase the information, you can't recover it.

Clear all settings and entries you made **except** SIM card information, erase downloaded pictures and sound files, and reset all options **except** for the lifetime timer:

Tap 😸 , tap 🤸 Setup, tap Master Clear.

**Tip:** Tap **Cancel** to exit without performing the master clear procedure.

## call times & costs

**Network connection time** is the elapsed time from the moment you connect to your service provider's network to the moment you end the call by pressing or tapping **End**. This time includes busy signals and ringing.

The amount of network connection time you track on your resettable timer may not equal the amount of time for which you are billed by your service provider. For

## billing information, contact your service provider.

#### features

#### call times

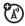

See call timers and cost trackers:

Tap 💽 , tap ਵ, tap Setup, tap Call Meters.

To reset the call timer, tap Clear Call Time.

To reset the cost tracker, tap Clear Call Cost.

#### in-call timer

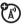

Show time or cost information during a call:

Tap ♠, tap ➡, tap Setup, tap Call Meters, tap the Display pop-up menu, then select Timer, Cost, Total Cost, Credit, or Off.

#### features

#### audible in-call timer

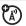

Set an audible timer to beep at specified intervals during a call:

Tap , tap **Setup**, tap **Call Meters**, tap the **Audible Timer** pop-up menu, then select **Off**, **1 Min**, **5 Min**, 1**0 Min**, or **15 Min**.

#### call cost setup

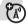

Set a credit limit:

Tap ♠, tap ♠, tap Setup, tap Call Meters, tap Call Cost Setup, enter your SIM PIN2 code when prompted.

You can enter a credit limit, and set the phone to show your remaining credit in time units or as a currency value.

#### features

**credit available** (advice of charge option)

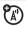

See the amount of credit available:

Tap ♠, tap ■, tap Setup, tap Call Meters, tap Available Credit.

## handsfree

**Note:** The use of wireless phones while driving may cause distraction. Discontinue a call if you can't concentrate on driving. Additionally, the use of wireless devices and their accessories may be prohibited or restricted in certain areas. Always obey the

laws and regulations on the use of these products.

#### features

## adjust Bluetooth™ accessory volume

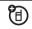

If your headset supports remote volume control, you can use your phone's volume keys to set the headset's speaker volume during a handsfree call.

#### auto answer

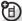

Automatically answer calls when using the handsfree speaker, or when the phone is connected to headset or external speakerphone:

Tap to open the phone keypad, tap **=**, tap **Setup**, then select **Auto Answer**.

## security

#### features

#### lock/unlock SIM card

Your Personal Identification Number (PIN) code protects the information stored on your SIM card. When the SIM card is locked, you must enter your SIM card PIN code to unlock the SIM card each time you turn on the phone or insert the SIM card in the phone. Your SIM card PIN code is given to you by your service provider.

**Caution:** If you enter an incorrect PIN code three times in a row, your SIM card is disabled and your display shows **SIM Blocked**.

Tap 

■ to open application launcher, tap

Setup, tap Security, then select PIN Request On

or PIN Request Off.

#### features

#### unblock SIM card PIN codes

If you enter an incorrect SIM card PIN code or PIN2 code three times in a row, your SIM card is disabled and your phone shows SIM PIN Blocked. You must enter a PIN unblocking key (PUK) code, which you can obtain from your service provider.

**Caution:** If the unblocking attempt is tried unsuccessfully 10 times, the SIM card is permanently disabled and your phone shows **SIM Disabled**.

## memory management

When your phone's memory is full or nearly full, the phone shows a reminder message. Use the following procedures to check or free some memory space on your phone.

#### user memory

Files received in MMS messages, email data, file manager files, and browser files are stored in your phone's *user memory*.

When user memory is almost full, your phone shows the reminder message: User memory is almost full. Delete or move files to memory card to create space.

When you see this reminder message:

- 1 Tap **0K** to close the reminder message.
- 2 Tap ∰, tap च, then tap Memory Status to check which application files are using memory space.
- 3 Delete unwanted files, or move them to the memory card from MMS, Email data, File Manager, and/or Browser.

### PIM/user database memory

SMS messages, contacts, and calendar items are stored in your phone's *PIM/user database memory*.

When PIM/user database memory is full, your phone shows the reminder message: PIM/User Database is full. Delete unwanted SMS messages, contacts or calendar items to create space.

When you see this reminder message:

- **1** Tap **0K** to close the reminder message.
- 2 Tap (₹ ), tap (₹ ), tap Memory Status, then tap User Database to check which applications are using memory space.
- 3 Delete unwanted items from Contacts, Message Contents, Email, Tasks, and/or Calendar.

#### Notes:

- Use the Motorola mobile PhoneTools software accessory product to back up your PIM/User Database.
- **Caution:** Before using the **Master Clear** feature, read the notes and cautions about this feature on page 140!

To delete all PIM data stored on your phone, tap  $\boxtimes$ , tap  $\mathscr{K}$  Setup, then tap Master Clear.

### system memory

*System* memory is the memory used by your phone to run phone applications.

When system memory is almost full, your phone shows the reminder message: The system memory is almost full. Do you want to close some applications?

When you see this reminder message:

1 Tap **OK** to open the **Task Manager**.

The task manager shows the **System Memory Status** meter, and shows check boxes in front of current active applications.

2 Tap the check box beside each application you want to turn off, then tap **End** to exit the task manager and close the applications.

Alternatively, you can turn the phone off and back on to close all applications.

**Tip:** To manually check system memory status, tap **③**, tap **⑤**, then tap **Task Manager**.

## service and repairs

If you have questions or need assistance, we're here to help.

#### Go to

www.motorola.com/consumer/support, where you can select from a number of customer care options. You can also contact the Motorola Customer Support Center at 1-800-331-6456 (United States), 1-888-390-6456 (TTY/TDD United States for hearing impaired), or 1-800-461-4575 (Canada).

## Specific Absorption Rate Data

# This model meets international guidelines for exposure to radio waves.

Your mobile device is a radio transmitter and receiver. It is designed not to exceed the limits for exposure to radio waves recommended by international guidelines. These guidelines were developed by the independent scientific organization ICNIRP and include safety margins designed to assure the protection of all persons, regardless of age and health.

The guidelines use a unit of measurement known as the Specific Absorption Rate, or SAR. The ICNIRP SAR limit for mobiles devices used by the general public is 2 W/kg and the highest SAR value for this device when tested at the ear was 0.54 W/kg. <sup>1</sup> As mobile devices offer a range of functions, they can be used in other positions, such as on the body as described in this user guide. <sup>2</sup> In this case, the highest tested SAR value is 0.44 W/kg. <sup>1</sup>

As SAR is measured utilizing the device's highest transmitting power, the actual SAR of this device while operating is typically below that indicated above. This is due to automatic changes to the power level of the device to ensure it only uses the minimum level required to reach the network.

While there may be differences between the SAR levels of various phones and at various positions, they all meet the governmental requirements for safe exposure. Please note that improvements to

this product model could cause differences in the SAR value for later products; in all cases, products are designed to be within the quidelines.

The World Health Organization has stated that present scientific information does not indicate the need for any special precautions for the use of mobile devices. They note that if you want to reduce your exposure then you can do so by limiting the length of calls or using a "hands-free" device to keep the mobile phone away from the head and body.

Additional Information can be found on the websites of the World Health Organization (http://www.who.int/emf) or Motorola. Inc.

(http://www.motorola.com/rfhealth).

- The tests are carried out in accordance with international guidelines for testing. The limit incorporates a substantial margin for safety to give additional protection for the public and to account for any variations in measurements. Additional related information includes the Motorola testing protocol, assessment procedure, and measurement uncertainty range for this product.
- Please see the Safety and General Information section about body worn operation.

## Information from the World Health Organization

Present scientific information does not indicate the need for any special precautions for the use of mobile phones. If you are concerned, you may want to limit your own or your children's RF exposure by limiting the length of calls or by using handsfree devices to keep mobile phones away from your head and body.

Source: WHO Fact Sheet 193

Further information: http://www.who.int./peh-emf

## **GNU General Public License**

For instructions on how to obtain a copy of any source code being made publicly available by Motorola related to software used in this Motorola mobile device, which may be subject to GNU's General Public License, please send an email to exxgpl@motorola.com.

## index

#### Α

accessories 17, 118, 142
address book 52
airplane mode 24
alarm clock 91
alert
set 35, 42
turn off 34
answer a call 25, 45
antenna, turning on/off 24
application launcher 28
appointments. See calendar

#### В

battery 20, 21 battery indicator 31 battery life, extend 22, 139
Bluetooth indicator 31
Bluetooth wireless 118
bonding. See Bluetooth
wireless
brightness, set 44
browser 99
browser messages 75
business card reader 96
button bar 30

#### C

calculator 90 calendar 84

call answer 25, 45 cancel 49 end 24, 25 make 24 call barring 38, 137 call forwarding 137 call timers 141, 142 call waiting 48 caller ID 48 camera 3, 106 camera key 1, 2, 3 car kit 142 clock 31 codes 37, 38, 39 color scheme 44 conference call 137

costs, track 142 credit information 142 customer support 147

### D

data, sharing 40 dial a phone number 24, 138 dialed calls 46 digit dial (voice) 116 direct dial 51 display 27, 44

### Ε

earpiece 1
earpiece volume 34
EDGE indicator 30
email 77
email address 53
emergency number 49
end a call 24, 25

end key 1
English keyboard 32
Enter Unlock Code message 38
equalizer 105
extension number, dialing 51

#### F

file manager 92
five-way navigation joystick
1, 34
fixed dial 138
flip
flip-closed features 35
open to answer 45
FM radio 114
forward calls 137
function buttons 33

#### G

global navigation bar 28 GPRS indicator 30

#### Н

handsfree speakerphone 37 handwriting 33 headset 142 headset jack 1, 2 hold a call 48 home screen 27

Incoming Call message 48 incoming call, cancel 49 information services 75 information, sharing 40 input settings 33 international access code 50

| joystick 1, 34  L language 138 linking. See Bluetooth wireless lock phone 39 SIM card 143 Low Battery message 31  M make a call 24 master clear 140 master reset 140 media player 103 media player indicator 31 memory card 19 memory card indicator 31 | memory management 144 menu 36 message outbox 67 reading 67 sending 63, 64 signature 62 status 67 micro-browser 75 microphone 1 mini-USB port 1, 2, 21, 133 modem 134 MOTOSYNC 122 multimedia message 64 mute a call 48  N name dial 116 notes 89 numeric pad 32 | objects, sharing 40 optional accessory 17 optional feature 17 organizing files 92 outbox 67  P pairing. See Bluetooth wireless password 37, 38 phone flip flip-closed features 35 open to answer 45 phone lock switch 3 phone number storing 53 your number 26 photo 106 photo editor 112 picture ID 48 |
|----------------------------------------------------------------------------------------------------|----------------------------------------------------------------------------------------------------|----------------------------------------------------------------------------------------------------|
|----------------------------------------------------------------------------------------------------|----------------------------------------------------------------------------------------------------|----------------------------------------------------------------------------------------------------|

PIM/User Database Full message 68 PIM/user database memory 145 PIN code 23, 38, 143, 144 PIN2 code 38 power key 1, 23, 24 power management 139 printing 121 profiles 35, 42

#### Q

quick card 65, 68 quick menu 36

#### R

radio 114 RealOne indicator 31 RealOne media player 103 received calls 46 recent calls 46 recorder 110, 111
redial 47
repairs 147
return a call 36
ring alert profiles 42
ringer ID 48
ringer volume 43

### S

safety information 8
security code 37
send key 1, 24
setup 138
signal strength indicator 30
silent profile 35, 42
SIM Blocked message 23,
143
SIM card 17, 23, 38, 135,
143, 144
SIM Disabled message 144
SIM PIN code 143, 144

SIM toolkit 135 smart key 1, 2, 35, 36 speaker verification 38 speakerphone 37, 142 status bar 30 STK 135 store phone numbers 53 store your phone number 26 stylus 3, 27 support 147 synchronize information 122 system memory 145

#### T

tap & hold 33 tasks 88 technical support 147 text entry 31 text messaging 63 text size 138 time 136

#### **154** index

V timers 141, 142 touchscreen vibrate profile 35, 42 calibrate 139 video clip 106 input settings 33 viewer 90 transfer a call 137 U.S. patent Re. 34,976 voice commands 116 TTY indicator 31 voice recognition 116 turbo dial 50 voice recognition key 1, 2 turn on/off 23 voice records 110, 111 voicemail 25, 51 U volume 34 unblock the SIM card 144 volume keys 1, 2, 34 unlock W phone 23, 38, 39 SIM card 143 wallpaper 43 unlock code 37, 39 Web pages 99 USB mode, set 139 WHO information 149 user memory 144 γ

your phone number 26

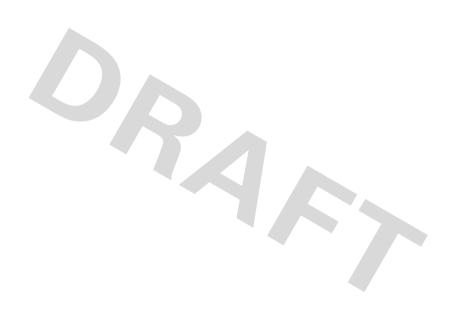